# **ECDL - Modul 3 MS WORD 2013**

Všetky práva vyhradené

Tento materiál je súčasťou duševného vlastníctva spoločnosti GOPAS a. s. a jeho šírenie podlieha autorskému zákonu. Nesmie byť reprodukovaný alebo ináč využívaný v akejkoľvek forme ani ako celok, ani žiadna jeho časť bez písomného súhlasu spoločnosti GOPAS a. s.

© GOPAS a.s.

# Obsah

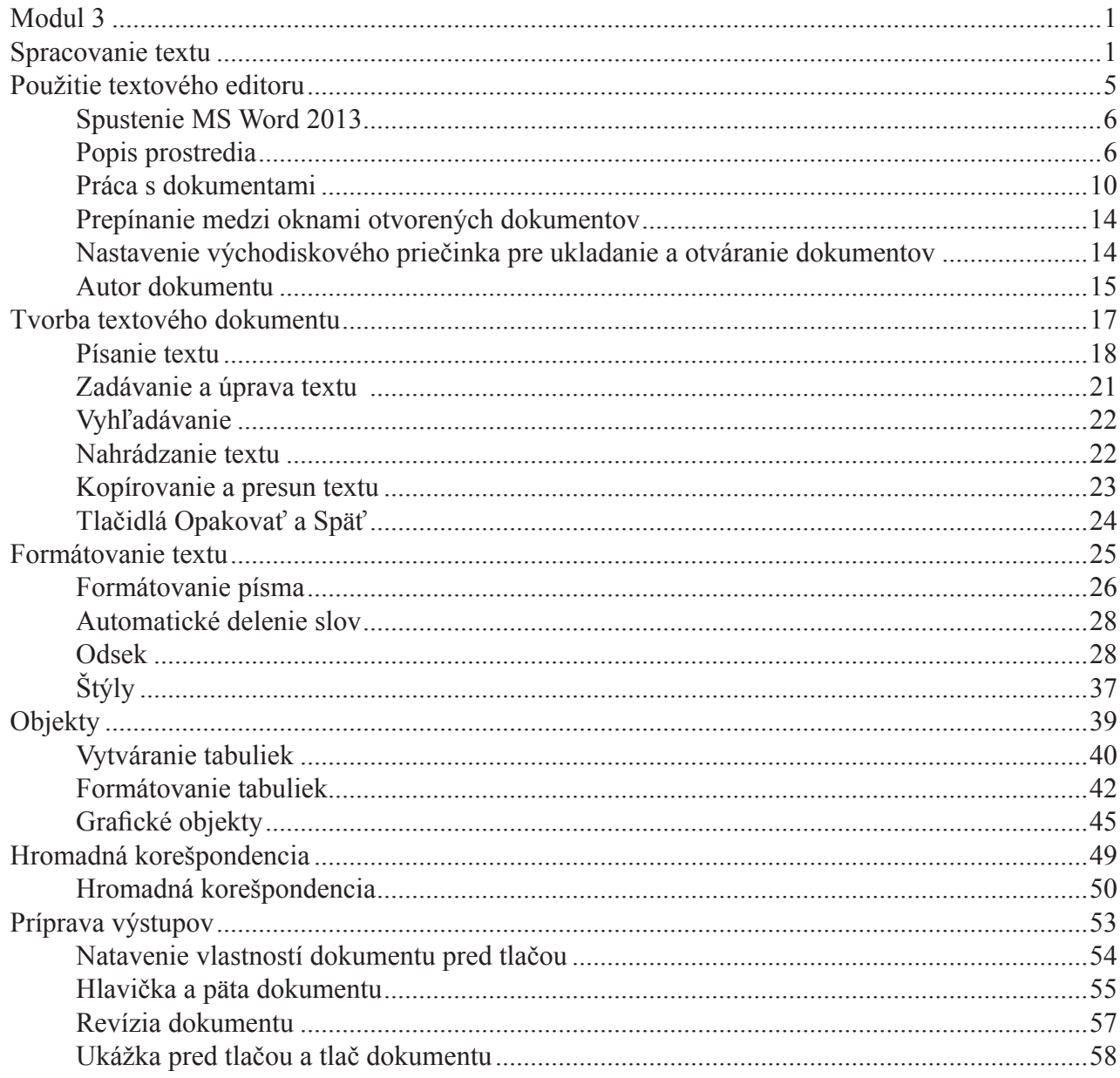

 $\bigcirc$ 

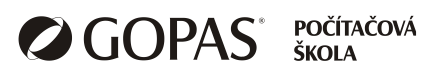

 $\overline{\mathbf{B}}$ **Lekcia 1**

# Použitie textového editoru

# *Prehľad tém*

- Spustenie MS Word 2013
- $\bullet$  Popis prostredia
- Práca s dokumentami
- Zlepšenie efektivity práce

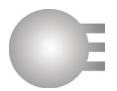

# **Spustenie MS Word 2013**

MS Word môžete spustiť niekoľkými spôsobmi:

- Dvojitým kliknutím na ikonu dokumentu alebo odkaz na dokument MS Wordu.
- Dvojitým kliknutím na ikonu MS Wordu.
- Z ponuky Štart.

# **Spustenie z ponuky Štart**

Kliknite na tlačidlo **Štart** a do riadku **Prehľadať programy a súbory** začnite písať slovo Word. Vo vrchnej časti ponuky sa zobrazí Word, kliknite naň ľavým tlačidlom myši.

#### **Ukončenie MS Wordu**

Pred ukončením Wordu uložte všetky otvorené dokumenty. Potom kliknite na tlačidlo **Zavrieť** v pravom hornom rohu okna Wordu.

### **Popis prostredia**

Vo vrchnej časti okna sa nachádza **Panel s nástrojmi Rýchly prístup**. Nachádzajú sa na ňom tlačidlá pre uloženie dokumentu, Späť, Opakovať. Okrem týchto tlačidiel si tu môžete umiestniť tlačidlá, ktoré najčastejšie používate.

Pod Panelom s nástrojmi Rýchly prístup sa nachádza **Pás s nástrojmi**. Tu sa na jednotlivých kartách nachádzajú tlačidlá na ovládanie Wordu a úpravu dokumentu.

Panel s nástrojmi Rýchly prístup je možné zobraziť aj pod Pásom s nástrojmi. Postup:

- Kliknite na tlačidlo so symbolom šípky na pravom okraji Panelu s nástrojmi Rýchly prístup.
- Z ponuky vyberte príkaz **Zobraziť pod pásom s nástrojmi** alebo **Zobraziť nad pásom s nástrojmi.**

*Tip: nepodceňujte zdanlivé maličkosti v nastavení Wordu. Skúsenosti z testov ukazujú, že niektorí uchádzači nesplnili niektoré úlohy iba preto, že si nevedeli prispôsobiť nastavenie prostredia.*

V dolnej časti okna je zobrazený **Stavový riadok**. V jeho pravej časti sú tlačidlá na rýchlu zmenu spôsobu zobrazenia dokumentu a nástroj **Priblíženie**, pomocou ktorého si môžete upraviť mierku zobrazenia dokumentu.

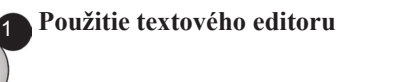

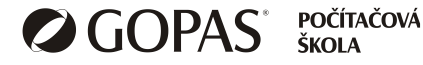

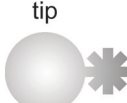

6

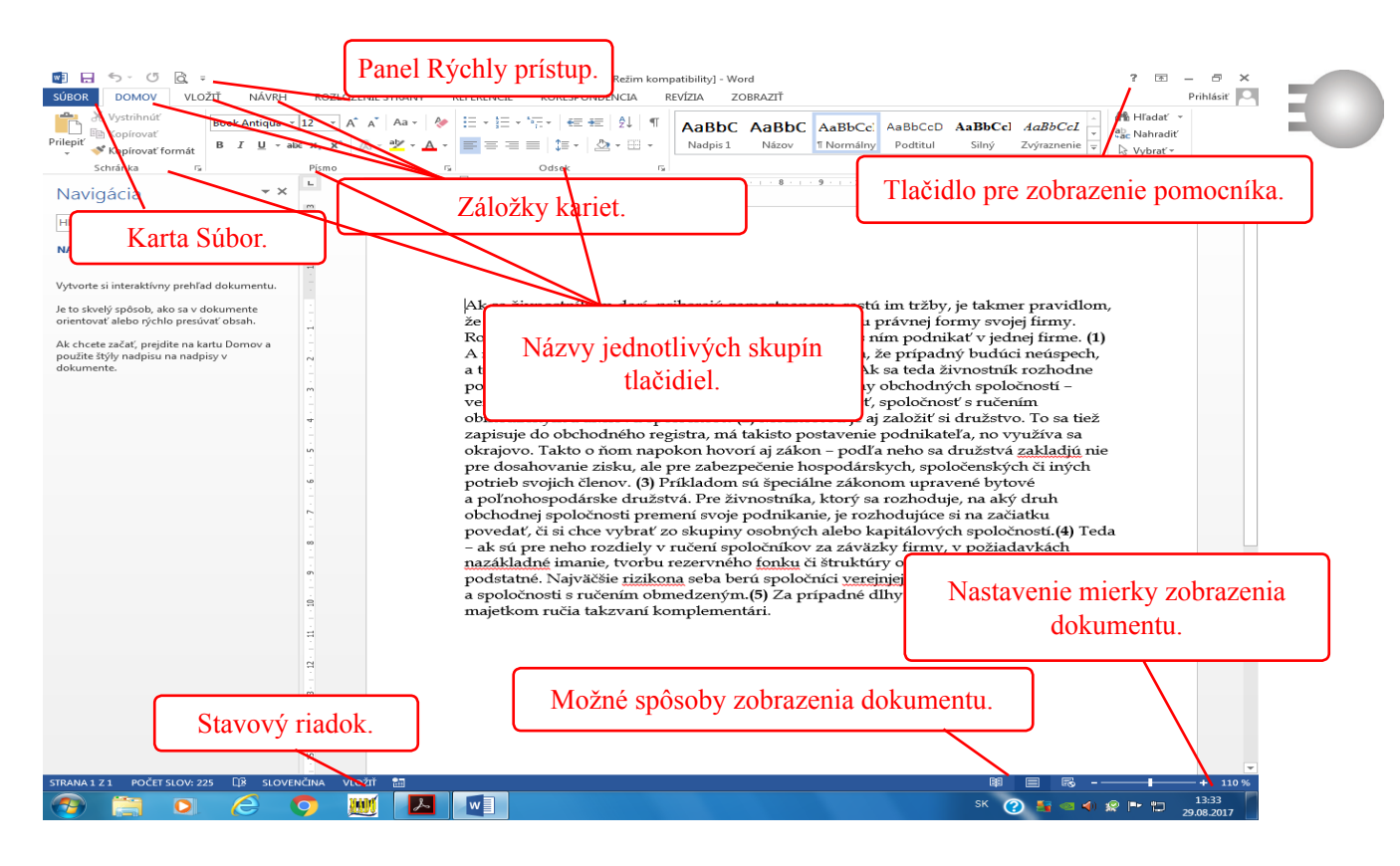

#### **Pomocník**

Pomocníka otvoríte kliknutím na tlačidlo **Pomocník** (znak otáznik v pravom hornom rohu okna Wordu).

Otvorí sa okno Pomocníka. Postup pri vyhľadávaní v pomocníkovi:

- V hornej časti tohto okna sa nachádza pole, do ktorého môžete zadať kľúčové slovo alebo tému, ku ktorej potrebujete pomôcť.
- Kliknite na tlačidlo hľadať.
- Zobrazí sa zoznam tém, z ktorých si môžete vybrať, čo potrebujete kliknutím na danú tému.
- Ak sa potrebujete vrátiť o úroveň vyššie, kliknite na tlačidlo **Dozadu**, ktoré sa nachádza vo vrchnej časti okna.
- Ak sa chcete vrátiť na úvodnú obrazovky, kliknite na tlačidlo **Domov**.
- Ak potrebujete vytlačiť časť textu Pomocníka, kliknite na tlačidlo **Tlačiť**.

#### **Pás s nástrojmi**

Pás s nástrojmi je hlavným ovládacím prvkom Wordu. Je umiestnený v hornej časti okna. Pozostáva z viacerých kariet, ktorých záložky vidíte (**Domov, Vložiť, Návrh**,...). Medzi kartami sa prepína kliknutím na záložku danej karty. Pás s nástrojmi môžete minimalizovať v prípade, keď potrebujete viac miesta pre zobrazenie dokumentu. Ak je pás minimalizovaný, sú zobrazené iba záložky jednotlivých kariet, nevidíte tlačidlá.

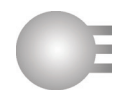

# **Zmena veľkosti pásu s nástrojmi**

Na ľubovoľnú záložku kliknite dvakrát ľavým tlačidlom myši. Ak je pás normálny, zmení sa na minimalizovaný a naopak.

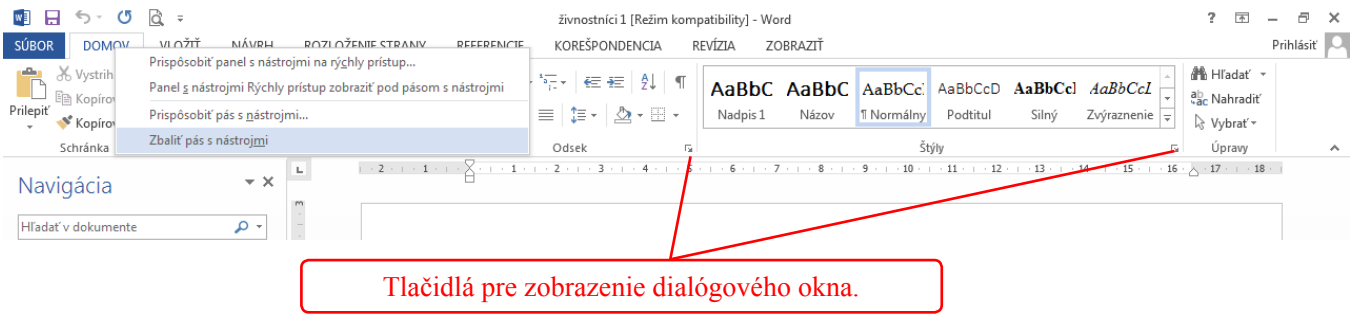

#### **Karty pásu s nástrojmi**

Jednotlivé karty obsahujú skupiny, v každej skupine sa nachádzajú tlačidlá. Napríklad karta **Domov** obsahuje skupiny **Schránka, Písmo, Odsek, Štýly, Úpravy**. V niektorých skupinách sa v pravom dolnom rohu nachádza šípka. Ak kliknete na túto šípku, zobrazí sa dialógové okno, ktoré ponúka ďalšie možnosti.

#### **Zobrazenie tlačidiel na jednotlivých kartách**

Zobrazenie tlačidiel závisí od šírky monitoru a jeho rozlíšení. Ak je monitor úzky, niektoré tlačidlá sú menšie alebo sú zobrazené iba názvy skupín. To môže byť príčinou, prečo napríklad na vašom domácom počítači máte iné zobrazenie ako na školskom počítači.

Ak nie je obsah karty zobrazený celý, v dolnej časti skupiny sa nachádza šípka. Ak kliknete na túto šípku, zobrazia sa tlačidlá danej skupiny.

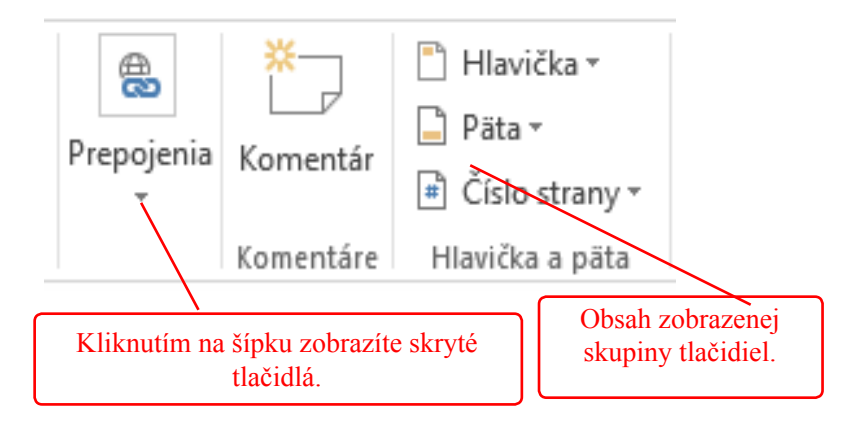

Ak nastavíte ukazovateľ myši na tlačidlo, zobrazí sa názov tlačidla.

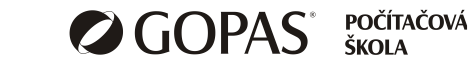

8

### **Možnosti zobrazenia dokumentu**

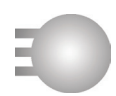

#### **Zobrazenie alebo skrytie Pravítka**

MS Word má dve pravítka: vodorovné a zvislé. Zobrazíte alebo skryjete ich nasledovne:

- Kliknite na kartu **Zobraziť**.
- V skupine **Zobraziť** začiarknite alebo zrušte začiarknutie na tlačidle **Pravítko**.

#### **Zmena mierky zobrazenia**

Pre zmenu mierky slúži nástroj **Lupa**. Môžete tiež využiť posúvač na stavovom riadku (v pravej spodnej časti okna Word).

Zmena mierky pomocou nástroju **Lupa**:

- Kliknite na kartu **Zobraziť**.
- V skupine **Lupa** kliknite na tlačidlo **Lupa**.
- Natavte požadované percento mierky a potvrďte **OK**.

#### **Zmena mierky pomocou posúvača:**

• Jazdec posúvača v pravom dolnom rohu okna nastavte na požadovanú hodnotu. Môžete si pomôcť klikaním na tlačidlá + a -.

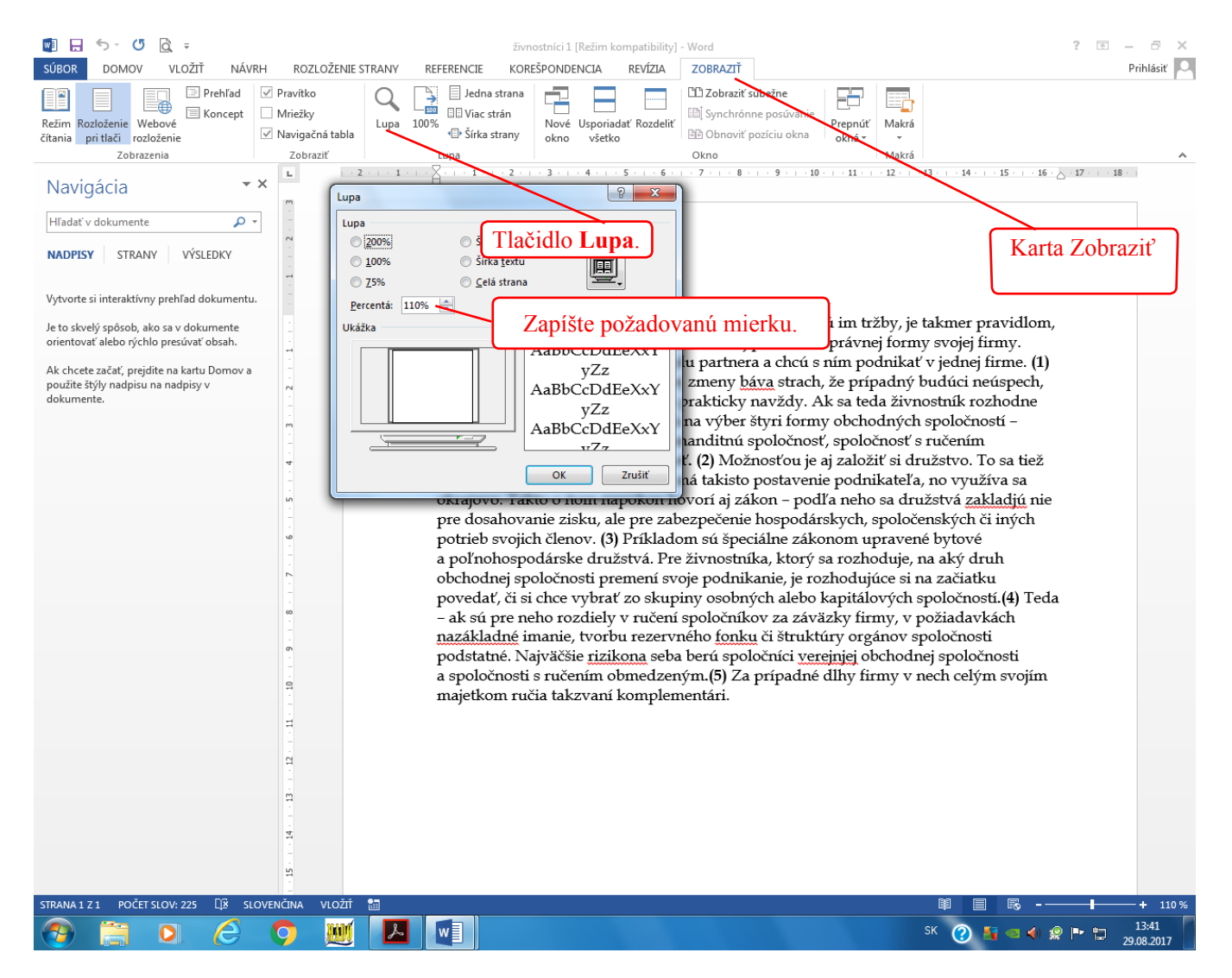

#### **Práca s dokumentami**

Práca s dokumentami vo Worde znamená otvorenie dokumentu, jeho úpravu alebo vytvorenie nového dokumentu, uloženie. Pri ukladaní dokumentu môžete zmeniť jeho názov a typ. Môžete pracovať aj s viacerými dokumentami naraz.

#### **Otvorenie existujúceho dokumentu**

Ak nie je otvorený Word, nájdite dokument v okne Prieskumníka Windows a kliknite na jeho názov dva krát. Otvorí sa Word a vybraný dokument.

Ak je otvorený Word:

- Kliknite na kartu **Súbor Otvoriť**.
- V pravej časti okna sa zobrazí zoznam naposledy otváraných dokumentov. Ak sa tam nachádza dokument, ktorý chcete otvoriť, kliknite na jeho názov.
- Ak sa súbor nenachádza v zozname naposledy otváraných dokumentov, kliknite na položku **Počítač**, v pravej časti sa zobrazia naposledy používané priečinky. Vyberte potrebný priečinok alebo kliknite na tlačidlo **Prehľadávať**.

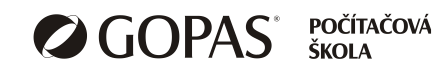

**Použitie textového editoru**

1

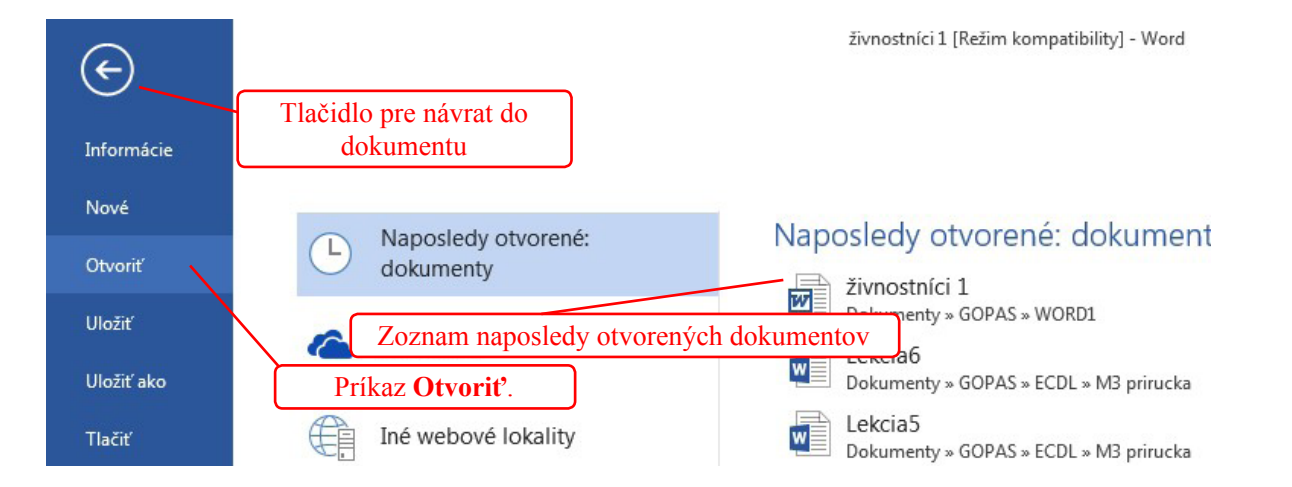

• V okne **Otvoriť** v ľavej časti vyhľadajte priečinok, potom kliknite na názov súboru dva krát.

#### **Vytvorenie nového dokumentu**

- Kliknite na tlačidlo **Súbor Nové.**
- Word zobrazí zoznam rôznych šablón.
- Kliknite na ikonu šablóny **Prázdny dokument.**

#### **Vytvorenie nového dokumentu podľa šablóny**

- Kliknite na tlačidlo **Súbor Nové**.
- V zozname šablón kliknite šablónu, ktorú chcete použiť.
- Ak chcete vyhľadať šablónu na internete, vo vrchnom riadku **Vyhľadať šablónu online** zadajte kategóriu (napr. podnikanie). Zobrazí sa zoznam šablón, vyberte podľa potreby.

*Poznámka: Ak chcete použiť šablónu, ktorú ste si sami vytvorili, nad ikonami šablón sa nachádza kategória Osobné. Kliknite na túto kategóriu a vyberte Vašu šablónu.*

poznámka

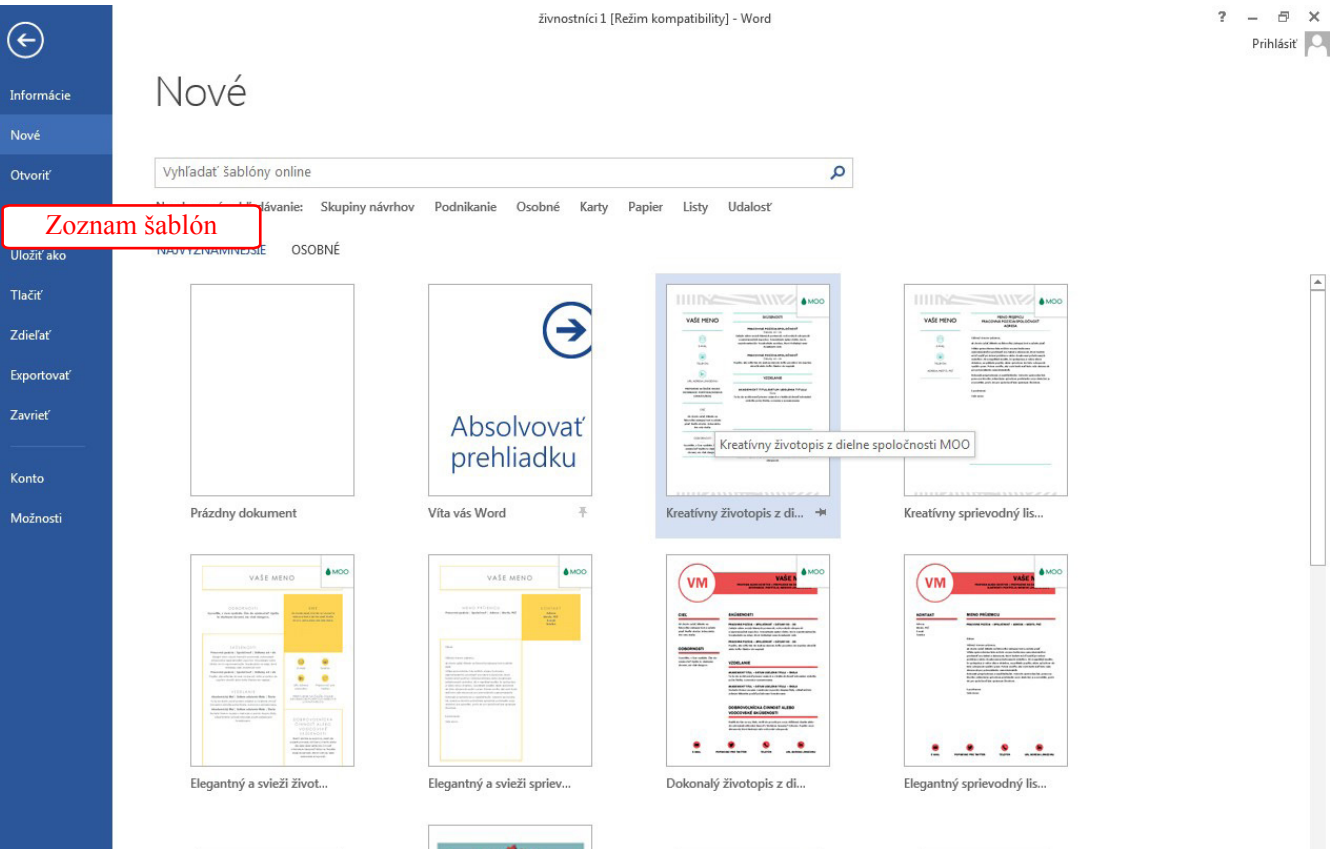

# **Uloženie dokumentu**

# **Prvé uloženie dokumentu**

Ak súbor ešte nebol uložený, je potrebné zadať jeho názov, typ a umiestnenie. Postupujte nasledovne:

- Kliknite na postupne na **Súbor Uložiť ako**.
- V ľavej časti kliknite na **Počítač**.
- V pravej časti sa zobrazia naposledy používané priečinky. Vyberte jeden z nich alebo kliknite na tlačidlo **Prehľadávať**.
- Vyberte priečinok, do ktorého chcete súbor umiestniť.
- V riadku **Názov súboru** zadajte názov súboru.
- V riadku **Uložiť vo formáte** vyberte typ súboru (alebo ponechajte predvolený typ *Dokument programu Word*).
- Kliknite na tlačidlo **Uložiť**.

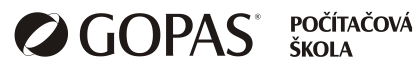

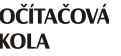

**Použitie textového editoru**

12 1

### **Ukladanie zmien v dokumente**

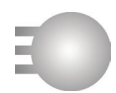

Ak bol dokument už uložený (má pridelené meno a priečinok, kam sa má ukladať), stačí pre uloženie zmien kliknúť na tlačidlo **Uložiť** na **Paneli s nástrojmi Rýchly prístup** alebo použiť príkazy **Súbor – Uložiť**. Tiež je možné použiť klávesovú skratku **Ctrl+C**.

#### **Uloženie súboru pod iným menom alebo zmena typu**

- Kliknite na kartu **Súbor Uložiť ako**.
- V ľavej časti okna vyberte umiestnenie (**Počítač**), v pravej časti kliknite na tlačidlo **Prehľadávať**.
- V dialógovom okne **Uložiť ako** vyberte priečinok, zadajte názov súboru a typ.
- Kliknite na tlačidlo **Uložiť**.

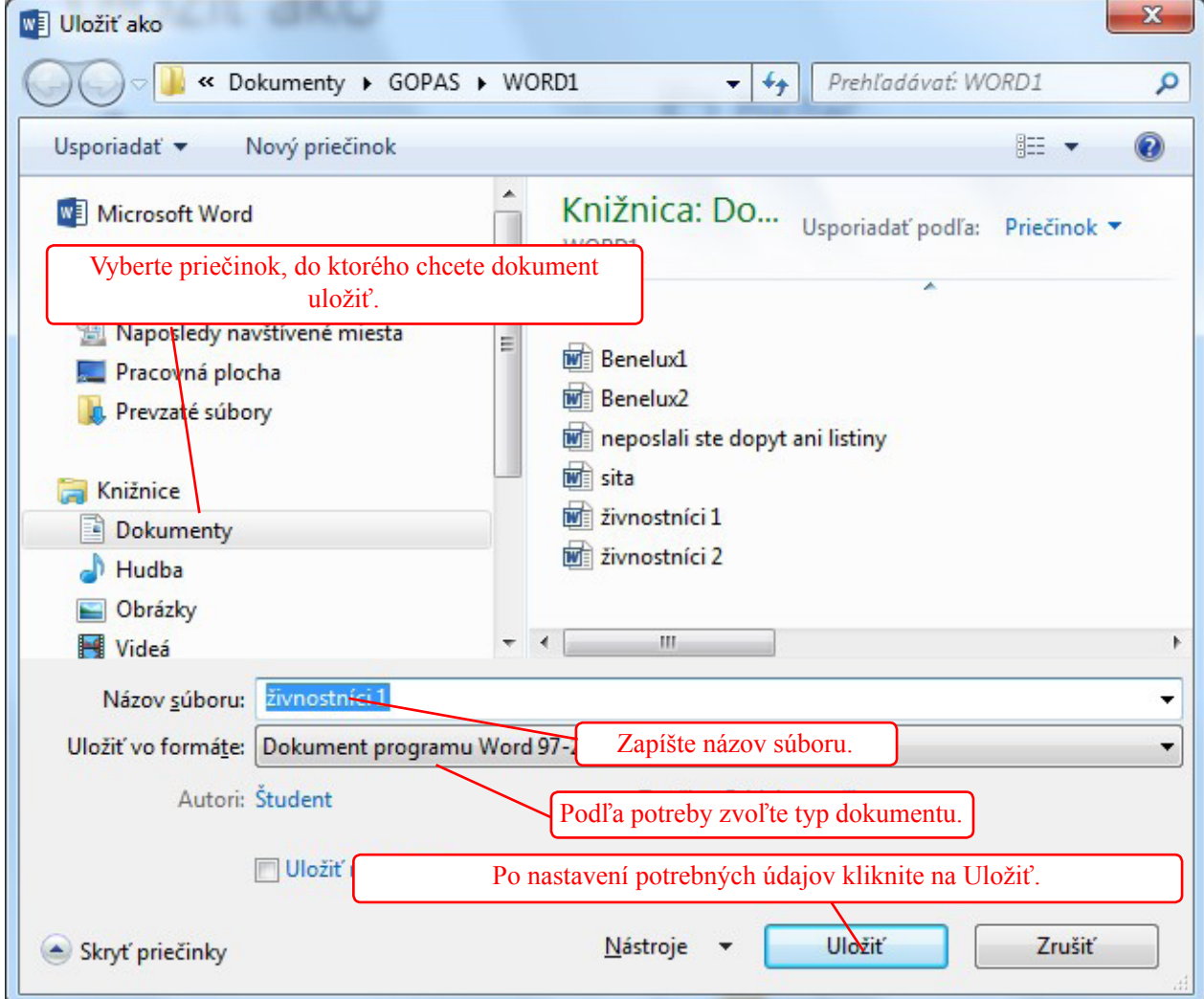

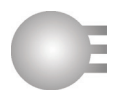

# **Prepínanie medzi oknami otvorených dokumentov**

MS Word povoľuje otvoriť viac dokumentov súčasne. Každý dokument sa otvára v novom okne aplikácie Word. Pre prepínanie medzi oknami môžete použiť záložky dokumentov na Paneli úloh alebo kartu Zobraziť.

#### **Prepnutie na paneli úloh**

Na paneli úloh sa nachádzajú tlačidlá spustených programov a otvorených súborov. Ak je tlačidiel veľa a nezmestia sa na panel, Windows ich zoskupí tak, aby každá spustená aplikácia mala iba jedno tlačidlo. Ak je v aplikácii otvorených viac súborov, kliknutím na tlačidlo aplikácie rozbalíte zoznam s názvami alebo ikonami týchto súborov. Vyberiete si súbor, do ktorého sa chcete prepnúť a kliknete naň.

#### **Použitie tlačidla Prepnúť okná**

- Kliknite na záložku karty **Zobraziť**.
- V skupine **Okno** kliknite na tlačidlo **Prepnúť okná**.
- V zozname otvorených dokumentov kliknite na ten, ktorý chcete zobraziť.

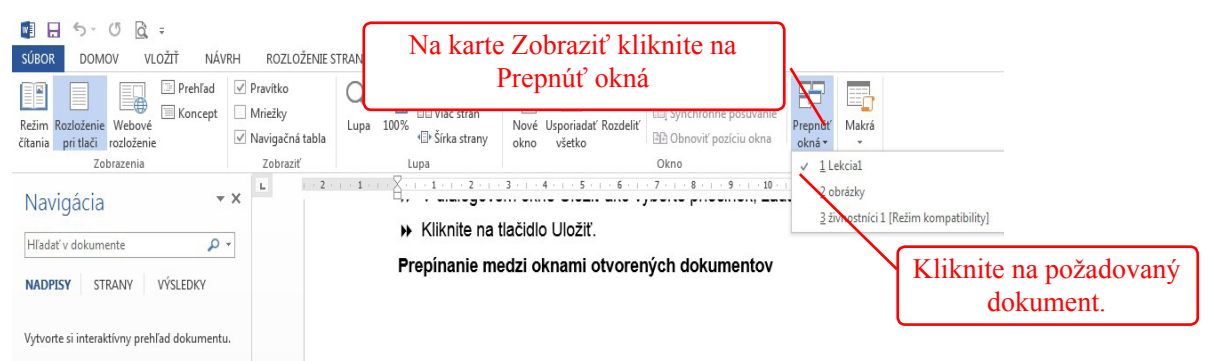

# **Nastavenie východiskového priečinka pre ukladanie a otváranie dokumentov**

Východiskový priečinok je priečinok, ktorý Word ponúkne automaticky pri ukladaní alebo otváraní súboru. Najčastejšie to býva priečinok Dokumenty, ale môžete ho aj zmeniť. Postup:

- Kliknite na kartu **Súbor**, vyberte **Možnosti**.
- V ľavej časti okna **Word možnosti** kliknite na **Uložiť**.
- V pravej časti okna vyhľadajte položku **Predvolené umiestnenie lokálneho súboru.**
- Kliknite na tlačidlo **Prehľadávať**, ktoré sa nachádza vedľa tejto položky.
- Nájdite priečinok, ktorý má byť predvolený.
- Jednotlivé okná postupne potvrďte **OK**.

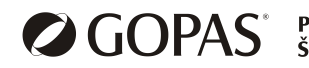

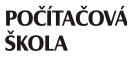

1

# **Autor dokumentu**

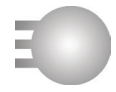

Pri ukladaní súboru sa automaticky ukladá aj meno autora. Automaticky je meno nastavené podľa toho, ako sa prihlasujete do Windows. Toto meno si môžete nastaviť nasledovne:

- Kliknite na kartu **Súbor**, vyberte **Informácie**.
- V pravej hornej časti okna kliknite na šípku tlačidla **Vlastnosti**.
- Vyberte **Zobraziť panel dokumentov**.
- Pod pásom s nástrojmi sa zobrazí panel **Vlastnosti dokumentu.** Tu môžete zmeniť meno autora, ale aj iné vlastnosti otvoreného dokumentu.

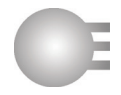

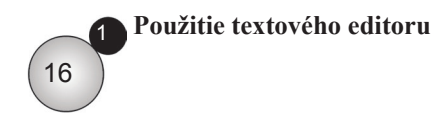

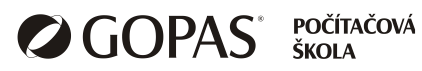

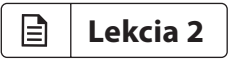

# Tvorba textového dokumentu

*Prehľad tém*

Zadávanie textu

Výber textu a úpravy

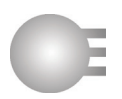

# **Písanie textu**

Pri písaní textu je v niektorých prípadoch výhodné zmeniť spôsob zobrazenia dokumentu. Ďalej do tejto časti patrí vkladanie špeciálnych znakov, práca s netlačiteľnými formátovacími značkami.

#### **Zmena zobrazenia dokumentu**

V pravej časti stavového riadku okna MS Word sú tlačidlá pre zmenu spôsobu zobrazenia dokumentu. Režimy prezerania alebo vytvárania dokumentu sú tri:

- **Režim čítania**  v tomto režime môžete dokument iba čítať, je zobrazený cez celú obrazovku, nevidíte nástroje pre úpravu dokumentu.
- **Rozloženie pri tlači** najviac využívané zobrazenie v tomto režime môžete dokument čítať aj upravovať, máte k dispozícii všetky nástroje pre úpravu dokumentu. Vidíte okraje, hlavičku a pätu dokumentu.
- **Webové rozloženie** nevidíte okraje dokumentu, hlavičku a pätu.

#### **Vkladanie symbolov a špeciálnych znakov**

- Kliknite v dokumente na miesto, kam chcete špeciálny symbol alebo znak vložiť.
- Na karte **Vložiť** v skupine **Symboly** kliknite na tlačidlo **Symbol**. Ak je požadovaný symbol v ponuke, kliknite naň.
- Ak požadovaný symbol v ponuke nie je, kliknite na **Ďalšie symboly**. Tým zobrazíte dialógové okno **Symbol**.
- V okne **Symbol** môžete hľadať špeciálne symboly, pričom vo vrchnej časti okna v riadku **Písmo** môžete zmeniť aj typ písma.
- Ak nájdete požadovaný symbol, kliknite naň a následne kliknite na tlačidlo **Vložiť**. Môžete vložiť aj viac symbolov za sebou.
- Zatvorte dialógové okno **Symbol**.

*Pre zápis často používaných znakov ©,®,€,™ môžete využiť zápis textov (C),(R),(E) a (TM). Word tieto texty prevedie na symboly v prípade, že je zapnutá funkcia Automatické opravy – nahrádzať text počas písania.*

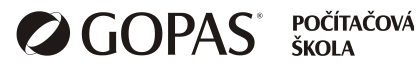

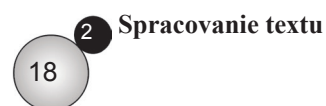

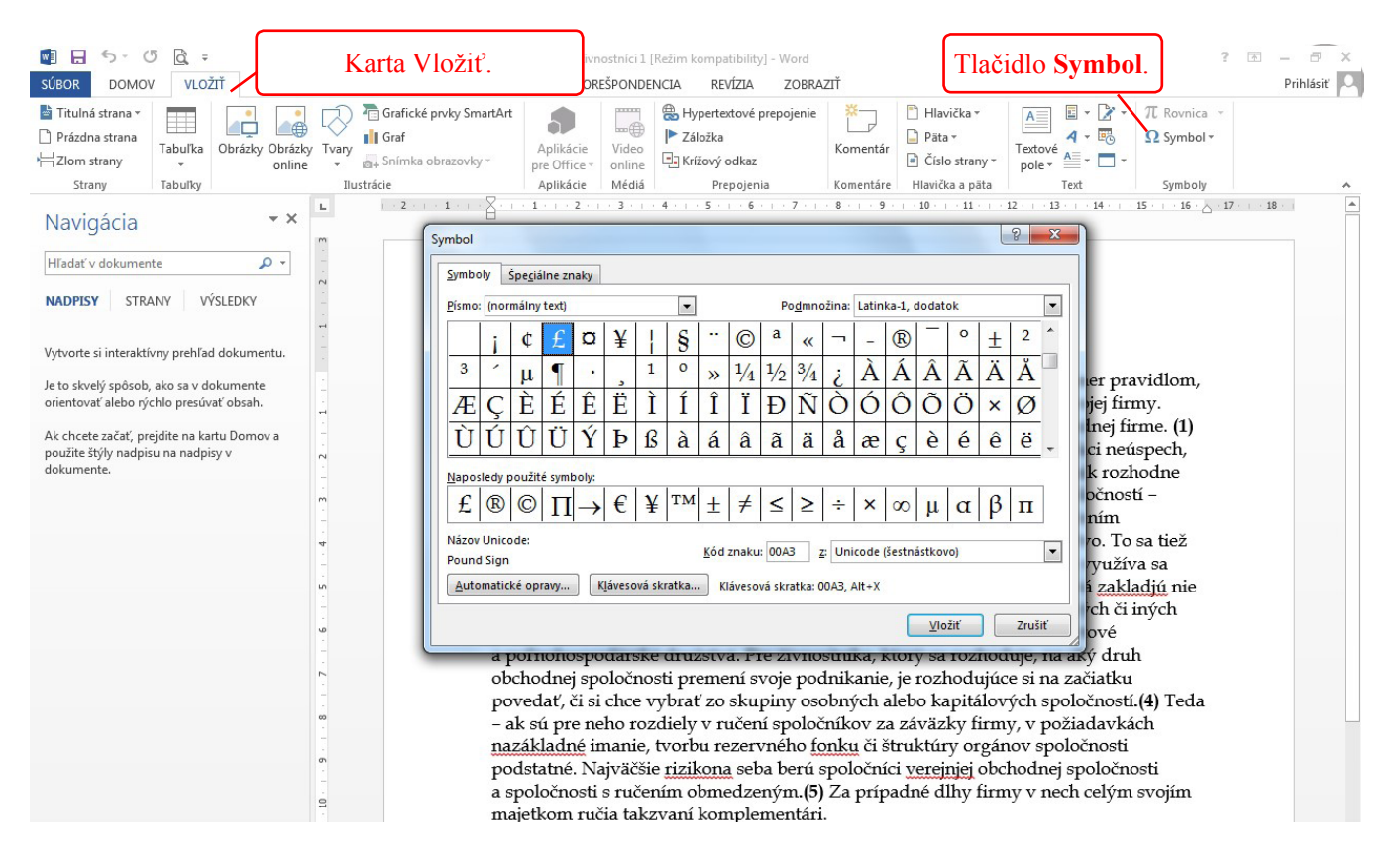

#### **Zobrazenie / skrytie netlačiteľných formátovacích znakov**

Netlačiteľné znaky sú znaky, ktoré uľahčujú orientáciu vo formátovaní dokumentu. Patrí sem napríklad stlačenie klávesu Enter (koniec odseku), medzery, tabulátora, zalomenie riadku, koniec strany a ďalšie. Pri čítaní môžu pôsobiť rušivo. Preto je možné ich zobraziť alebo skryť. Slúži na to tlačidlo **Zobraziť všetko**, ktoré sa nachádza na karte **Domov**, v skupine **Odsek**.

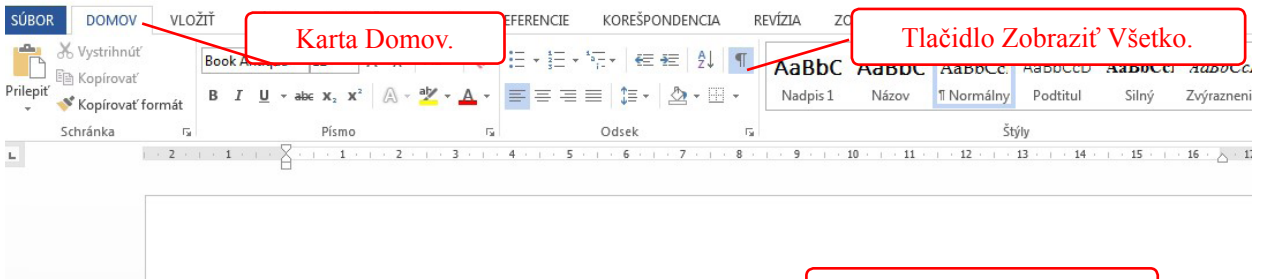

Ručné zalomenie riadku.

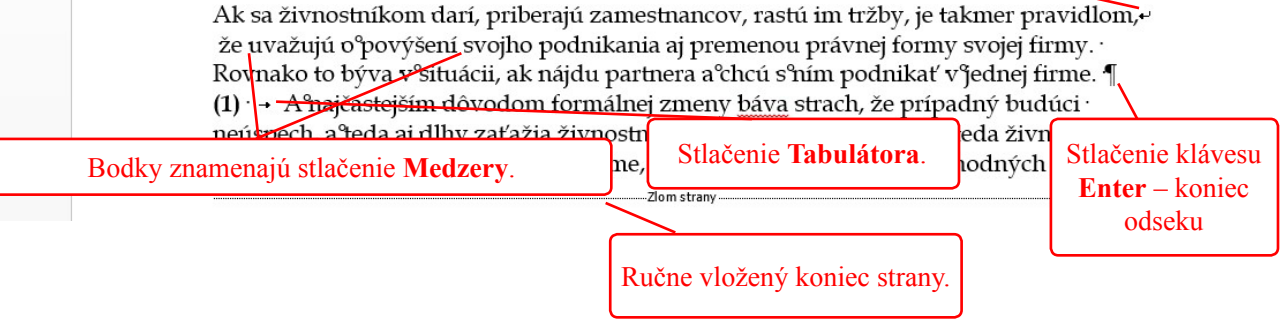

#### **Označovanie textu**

Ak potrebujete zmeniť formát napísaného textu (pod formátom sa rozumie napríklad typ, veľkosť, podčiarknutie, farba písma), je potrebné text najprv označiť. Techniky označovania textu sú rôzne.

Označenie jedného alebo viacerých znakov v slove alebo viacerých slov:

• Kliknite na začiatok označovanej oblasti a so stačeným ľavým tlačidlom myši potiahnite smerom na koniec označovanej oblasti.

Označenie jedného slova – dvojitý klik na požadované slovo.

Označenie jednej vety – stlačte klávesu CTRL a kliknite do vety.

Označenie jedného riadku:

- Ukazovateľ myši nastavte vľavo od riadku tak, aby sa jeho tvar zmenil na šípku ukazujúcu na daný riadok.
- Kliknite ľavým tlačidlom myši.
- Ak potrebujete označiť viac riadkov, podržte stlačené ľavé tlačidlo myši a potiahnite myš smerom nadol alebo nahor.

Označenie odseku - trikrát kliknite v danom odseku.

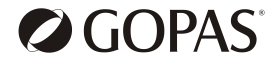

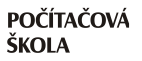

Označenie celého dokumentu:

- Ukazovateľ myši nastavte vľavo od ľubovoľného riadku tak, aby sa jeho tvar zmenil na šípku.
- Kliknite ľavým tlačidlom myši tri krát.

Zrušenie označenia: kliknite na ľubovoľné miesto v dokumente.

*Text nechajte označený len na čas, ktorý potrebujete k úprave označeného textu. Ak necháte text označený a stlačíte ľubovoľný kláves, bude označený text nahradený stlačeným znakom.*

#### **Zadávanie a úprava textu**

Pre vymazávanie jednotlivých znakov slúžia klávesy Delete a Backspace. Ak potrebujete zmazať väčšiu časť textu, označte ho a vymažte klávesom Delete.

MS Word môže pri písaní pracovať v dvoch režimoch: vkladanie a prepisovanie. Štandardne je nastavený režim vkladania. To znamená, že pri stláčaní písmen do už napísaného textu budú písmená vložené, existujúci text sa odsúva smerom vpravo. V prípade, že Word pracuje v režime prepisovania, je pôvodný text nahradený novým. Ak potrebujte prepnúť režim vkladania alebo prepisovania, použite kláves Insert na klávesnici.

V prípade, že potrebujete vedieť, aký režim práve používate, zobrazte si v stavovom riadku indikátor režimu:

- Kliknite pravým tlačidlom myši na voľné miesto stavového riadku.
- Začiarknite voľbu **Prepísať**.
- Kliknite do textu.

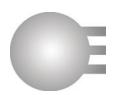

# **Vyhľadávanie**

MS Word ponúka nástroj, pomocou ktorého môžete v dokumente nájsť požadovaný text.

- Kliknite na kartu **Domov**. V skupine **Úpravy** kliknite na tlačidlo **Hľadať**.
- V ľavej časti obrazovky sa zobrazí navigačná tabla. Do riadku s textom **Hľadať v dokumente** zapíšte text, ktorý chcete hľadať.
- V texte budú všetky výskyty daného textu vyznačené žltým podfarbením, pričom sa aktivuje jeho prvý výskyt.
- Ak chcete prejsť na ďalšie výskyty daného slova, kliknite na šípku smerom nadol, ktorá sa nachádza v navigačnej table pod riadkom, do ktorého ste zapísali hľadaný text. Pre prechod na predchádzajúci výskyt použite šípku smerom nahor.

### **Nahrádzanie textu**

- Kliknite na kartu **Domov**. V skupine **Úpravy** kliknite na tlačidlo **Nahradiť**.
- Zobrazí sa okno **Hľadať a nahradiť** s aktívnou kartou **Nahradiť**.
- Do riadku **Hľadať** zadajte text ktorý chcete nájsť.
- Do riadku **Nahradiť čím** zadajte text, ktorým má byť pôvodný text nahradený.
- Nahradenie môžete uskutočniť pre všetky výskyty naraz kliknutím na tlačidlo **Nahradiť všetky**.
- Ak chcete nahrádzať text postupne, kliknite na **Hľadať ďalej**. Ak chcete daný výskyt nahradiť, kliknite na **Nahradiť**. Potom znovu stláčajte tlačidlá **Hľadať ďalej, Nahradiť,** až kým sa nedostanete na koniec dokumentu.

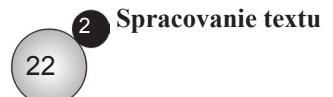

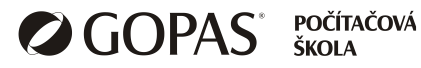

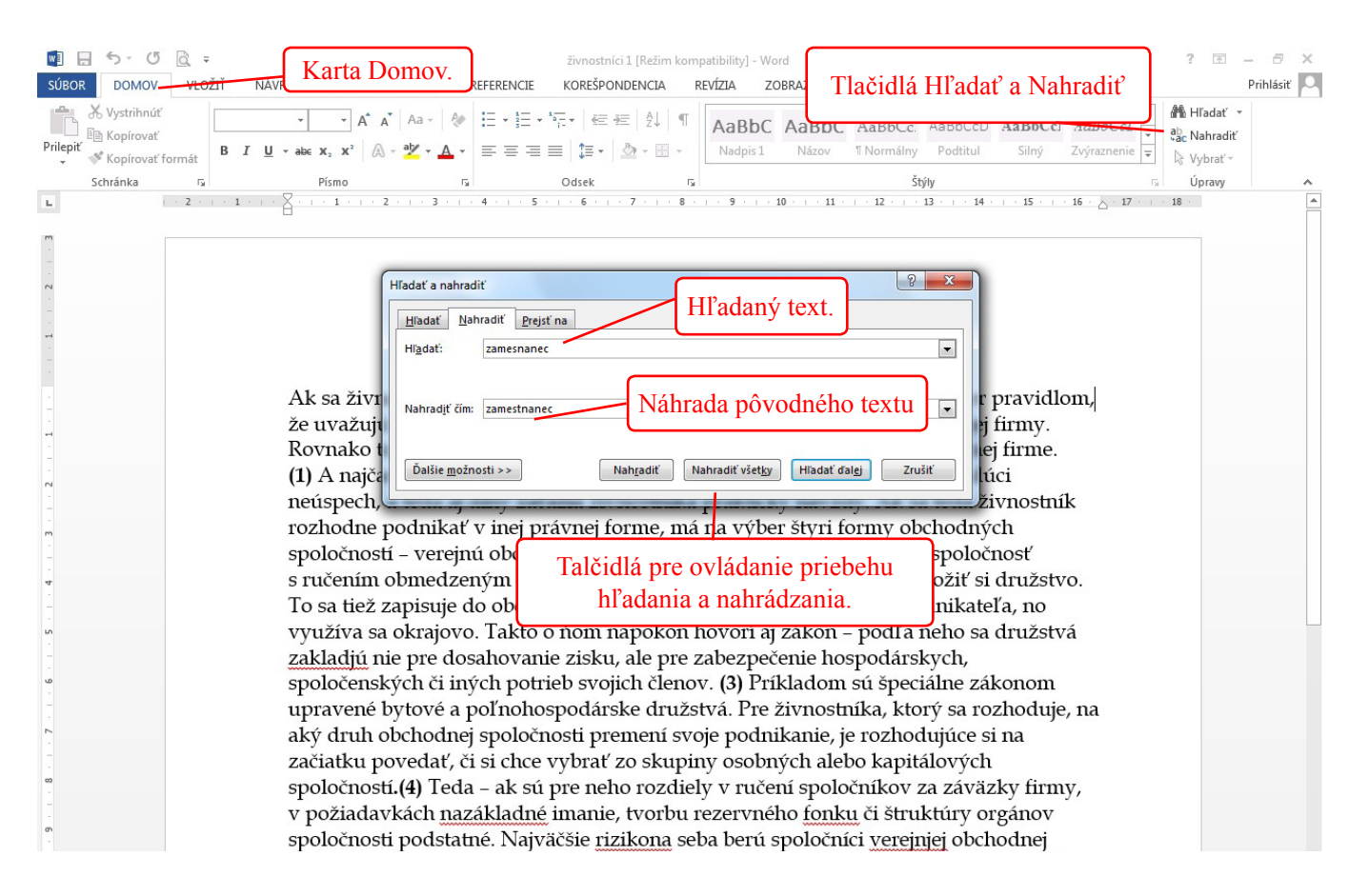

#### **Kopírovanie a presun textu**

Text je možné kopírovať alebo presúvať v rámci jedného dokumentu alebo medzi dvomi otvorenými dokumentami. Pre presun alebo kopírovanie textu môžete použiť metódu ťahanie myšou alebo schránku. Budeme používať dva pojmy: zdrojový dokument obsahuje text, ktorý potrebujeme premiestniť alebo skopírovať a cieľový dokument je ten, do ktorého sa má text premiestniť alebo skopírovať.

Rovnakým spôsobom môžete premiestniť alebo skopírovať obrázky, tabuľky a iné objekty.

#### **Kopírovanie a presun textu ťahom myši**

Ak chcete týmto spôsobom premiestniť alebo skopírovať text, musíte mať zobrazený zdroj aj cieľ. Ak je to medzi dvomi dokumentami, je potrebné ich oba zobraziť v dvoch oknách.

- Označte v zdrojovom dokumente text, ktorý chcete presúvať alebo kopírovať.
- V označenom texte stlačte ľavé tlačidlo myši, nechajte ho stlačené a potiahnite do cieľového dokumentu.
- Uvoľnite ľavé tlačidlo myši. Týmto postupom ste text presunuli.
- Ak chcete text skopírovať, pri ťahaní myšou na cieľové miesto stačte aj kláves Ctrl.

Ak ste text premiestnili alebo skopírovali, zobrazí sa na konci textu tlačidlo **Možnosti prilepenia.** Po kliknutí na toto tlačidlo sa zobrazia možnosti týkajúce sa formátu premiestneného textu. Ak nechcete meniť formát, tlačidlo ignorujte.

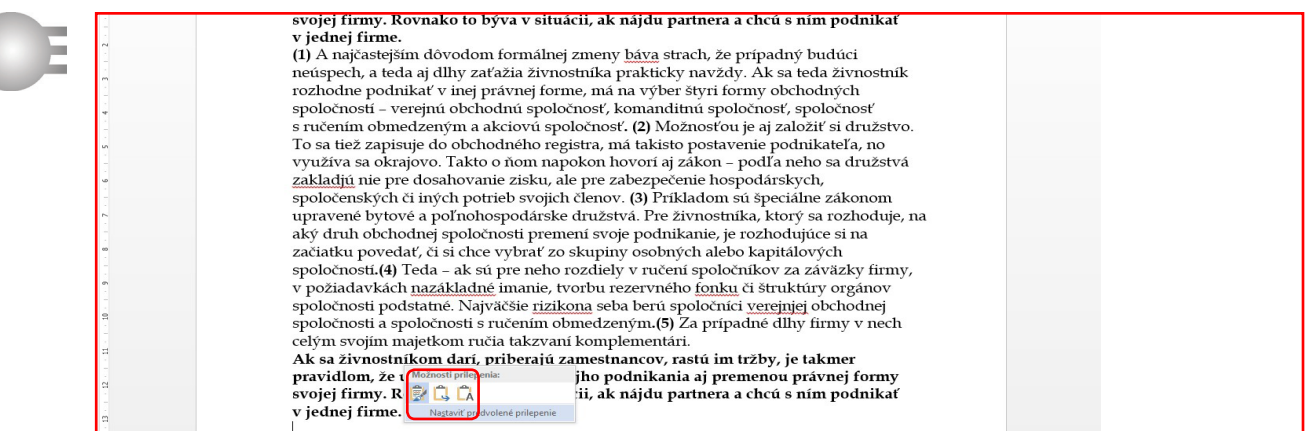

#### **Kopírovanie a presun textu pomocou schránky**

V tomto prípade najprv premiestňovaný text vložíte do schránky, potom prejdete do cieľového umiestnenia a text prilepíte. Postup:

- Označte text, ktorý chcete presúvať alebo kopírovať.
- Kliknite pravým tlačidlom myši a vyberte **Kopírovať** (ak chcete kopírovať) alebo **Vystrihnúť** ( v prípade presúvania).
- Kliknite na miesto, kde chcete text umiestniť.
- Stlačte pravé tlačidlo myši a v časti **Možnosti prilepenia** vyberte prvé tlačidlo **Ponechať formátovanie zdroja**.

*Namiesto príkazov Kopírovať, Vystrihnúť a Prilepiť môžete použiť klávesové skratky Ctrl+C, Ctrl+X a Ctrl+V.*

#### **Tlačidlá Opakovať a Späť**

Tlačidlá **Opakovať** a **Späť** sa nachádzajú na Paneli s nástrojmi rýchly prístup. Tlačidlo **Späť** umožňuje vrátiť sa o niekoľko krokov späť. Tlačidlo **Opakovať** umožňuje opakovať niekoľko posledných krokov.

Ak kliknete na šípku vedľa tlačidla **Späť**, rozbalí sa zoznam krokov, ktoré je možné odvolať. Vyberte (od hornej položky) kroky, ktoré chcete odvolať a Word zruší tieto kroky naraz.

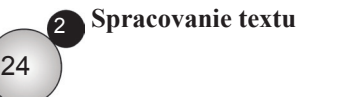

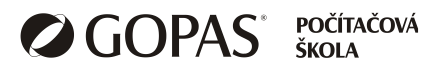

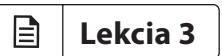

# Formátovanie textu

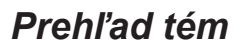

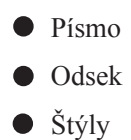

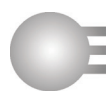

### **Formátovanie písma**

Pod formátovaním textu rozumieme zmenu vzhľadu písma (fontu), zmenu rezu písma (tučné, kurzíva), používanie horného alebo dolného indexu, zmenu farby písma, zmenu veľkých a malých písmen, automatické rozdeľovanie slov.

Na karte **Domov** je skupina tlačidiel **Písmo**, v ktorej môžete požadované zmeny formátu písma uskutočniť. Ak potrebnú možnosť nenájdete medzi tlačidlami, môžete zobraziť dialógové okno **Písmo**. Kliknite na šípku v pravom dolnom rohu skupiny tlačidiel **Písmo**, zobrazí sa spomínané dialógové okno.

Formát písma si môžete nastaviť pred tým, ako začnete písať text. Nastavený formát sa vzťahuje na novo písaný text.

Ak chcete upraviť už napísaný text, treba ho najprv označiť.

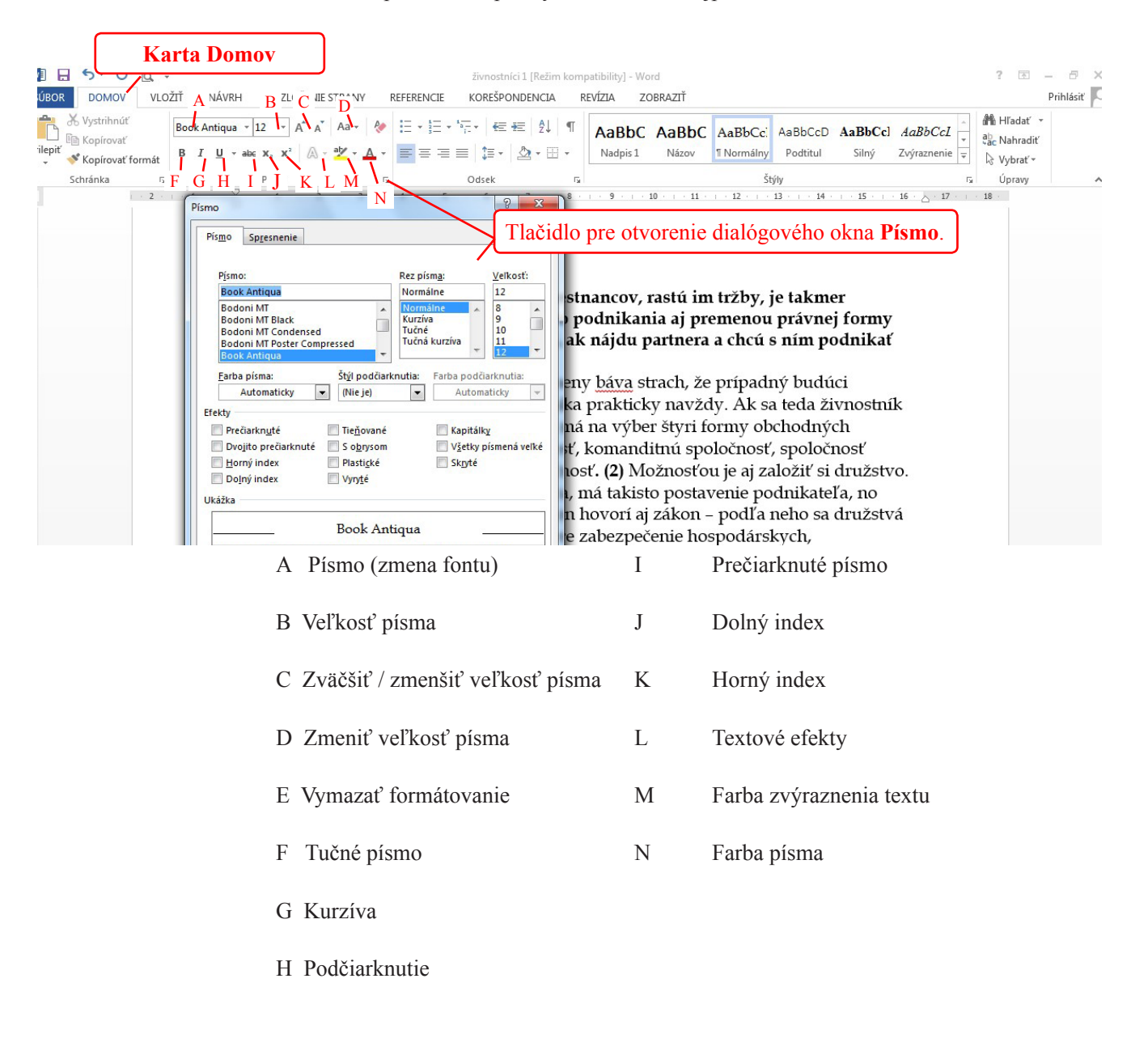

26

3

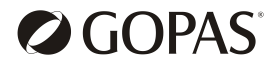

**POČÍTAČOVÁ** ŠKOL A

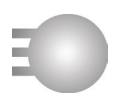

#### **Zmena veľkosti a vzhľadu (fontu) písma**

- Pre zmenu veľkosti písma slúžia tlačidlá **Zmeniť veľkosť písma, Zväčšiť / Zmenšiť veľkosť písma.** Ak potrebujete upraviť veľkosť písma, označte text, kliknite na šípku na tlačidle **Zmeniť veľkosť písma** a vyberte požadovanú veľkosť.
- Ak nie je požadovaná veľkosť v ponuke, zapíšte ju do editačného poľa tohto tlačidla a stlačte kláves Enter.

Ak potrebujete upraviť vzhľad (font) písma, postupujte nasledovne:

- Kliknutím rozbaľte ponuku tlačidla **Písmo**.
- Vyberte požadovaný font.

#### **Použitie efektov tučné písmo, kurzíva, podčiarknutie, horný a dolný index**

Tlačidlá **Tučné, Kurzíva, Horný a Dolný index** fungujú ako vypínače: ak je tlačidlo stlačené, je použitý daný efekt. Ak ho vypnete, zrušíte daný efekt. Efekty sa dajú kombinovať, môžete napríklad pre vybraný text zvoliť tučné písmo a kurzívu.

#### **Použitie efektu podčiarknutie**

Tlačidlo pre podčiarknutie funguje podobne ako predchádzajúce tlačidlá s jednou výnimkou: Ak kliknete na šípku v pravej časti tohto tlačidla, zobrazí sa ponuka spôsobu podčiarknutia textu.

#### **Zmena farby textu**

Je potrebné rozlíšiť, či máte zmeniť farbu písma alebo farbu zvýraznenia textu. Máte na to dve tlačidlá – **Farba zvýraznenia textu, Farba písma**. Obidva typy zafarbenia sa používajú rovnako.

- Skontrolujte, či farba vodorovného pruhu v dolnej časti tlačidla zodpovedá farbe, ktorú chcete použiť.
- Ak áno, kliknite priamo na tlačidlo (nie na šípku).
- Ak nie, kliknite na šípku na danom tlačidle, vyberte z palety požadovanú farbu.

#### **Zámena veľkých a malých písmen**

V praxi sa stáva, že text napísaný veľkými písmenami potrebujete zmeniť na malé alebo upraviť tak, aby veľké písmeno bolo iba na začiatku vety alebo slova. Tieto zmeny môžete urobiť nasledovne:

- Označte text, ktorý chcete meniť.
- Kliknite na kartu **Domov**. V skupine tlačidiel **Písmo** kliknite na šípku tlačidla **Zmeniť veľkosť písmen.**
- Z rozbalenej ponuky vyberte požadovanú úpravu písma.

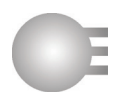

# **Automatické delenie slov**

Táto funkcia sa vzťahuje na celý dokument a nie je potrebné text vopred označovať.

Ak chcete vypnúť alebo zapnúť automatické delenie slov, postupujte nasledovne:

- Kliknite na kartu **Rozloženie strany**.
- V skupine tlačidiel **Nastavenie strany** kliknite na tlačidlo **Rozdeľovanie slov.**
- Ak chcete automatické delenie slov zapnúť, kliknite na položku **Automaticky**. Ak chcete automatické delenie slov vypnúť, kliknite na položku **Žiadne**.
- Ak chcete nastaviť ďalšie možnosti delenia slov, kliknite na položku **Možnosti rozdeľovania slov.**

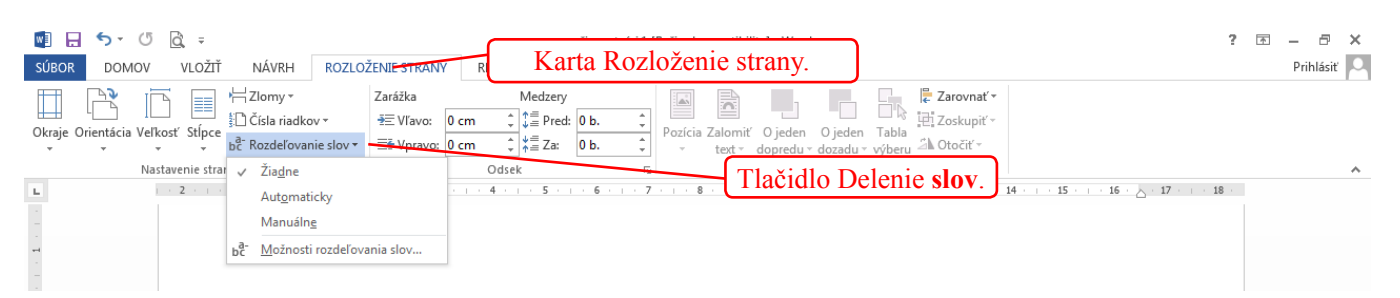

# **Odsek**

Odsek je časť textu ukončená stlačením klávesu **Enter**. Ukončenie jedného odseku je zároveň začiatkom nasledujúceho odseku. MS Word povoľuje v rámci odseku zalomiť riadok. To môže viesť k tomu, že text, ktorý opticky vyzerá ako dva odseky, je v rámci formátovania jeden odsek. Preto odporúčame zobraziť pri formátovaní odsekov netlačiteľné znaky alebo aspoň znaky koncov odsekov.

Ak formátujete odsek, je vhodné používať nástroje pre formátovanie odseku. Neodporúča sa vkladať zbytočné medzery alebo stláčať Enter na konci každého riadku.

Pre odsek je možné nastaviť zarovnanie, riadkovanie, odsadenie od okraja, veľkosť medzier medzi odsekmi a podobne.

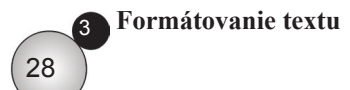

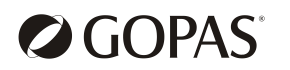

POČÍTAČOVÁ ŠKOL A

Ak potrebujete upraviť jeden odsek, stačí, ak do tohto odseku kliknete (netreba ho označovať).

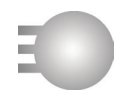

Ak potrebujete upraviť viac odsekov spoločne, označte tieto odseky pred tým, ako začnete s ich formátovaním.

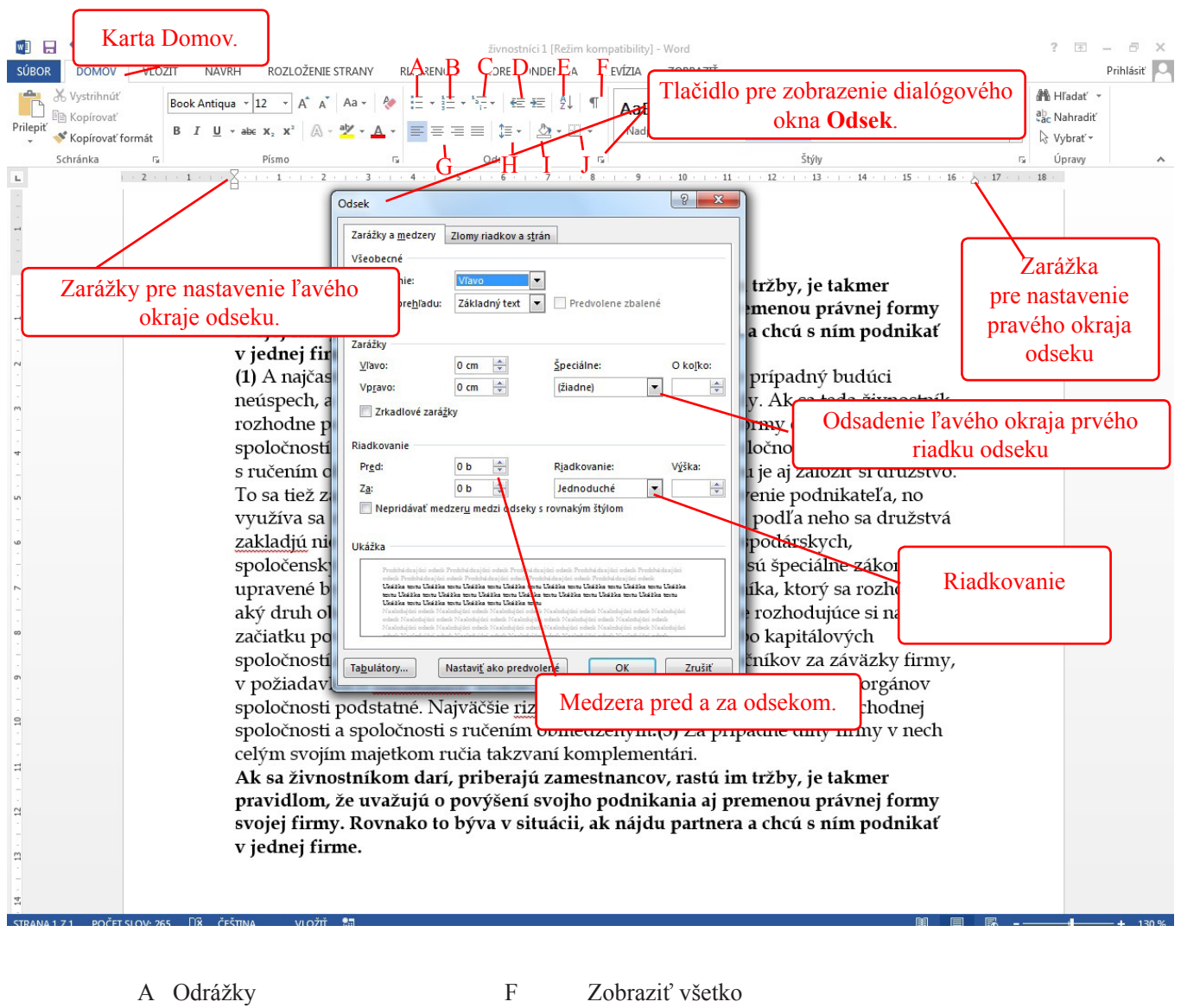

B Číslovanie G G Tlačidlá pre zarovnanie textu C Viacúrovňový zoznam H Riadkovanie D Zmenšiť / zväčšiť zarážku I Podfarbenie E Zoradiť J Orámovania

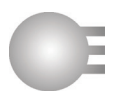

### **Vytváranie a spájanie odsekov**

Nový odsek vytvoríte nasledovne:

- Kliknite na miesto, kde má nový odsek začínať.
- Stlačte kláves Enter.

Spojenie dvoch odsekov:

• Vymažte znak konca odseku za prvým zo spájaných odsekov.

#### **Zalomenie riadku v odseku**

- Kliknite na miesto, kde má nový riadok začínať.
- Stlačte súčasne klávesy Shif + Enter.

#### **Zarovnanie odseku**

Pre zarovnanie textu v odseku slúži štvorica tlačidiel v skupine **Odsek** na karte **Domov**. Kliknutím na príslušné tlačidlo zarovnáte text odseku požadovaným spôsobom.

#### **Odsadenie odseku**

Odsadenie znamená úpravu vzdialenosti ľavého a pravého okraja odseku od okraja strany. Na ľavom okraji môže byť odsadený prvý riadok inak ako ostatné riadky.

Odsadenie môžete uskutočniť buď pomocou zarážok na vodorovnom pravítku alebo v dialógovom okne **Odsek**.

Pre nastavenie presnej hodnoty odsadenia v dialógovom okne Odsek postupujte nasledovne:

- Na karte **Domov** v skupine tlačidiel **Odsek** kliknite na šípku v pravom dolnom rohu. Tým otvoríte dialógové okno Odsek.
- Uistite sa, že pracujete na karte **Zarážky a medzery.**
- Pre odsadenie ľavého okraja zapíšte požadovanú hodnotu do poľa **Vľavo**.
- Pre odsadenie pravého okraja zapíšte požadovanú hodnotu do poľa **Vpravo**.
- Ak chcete odsadiť ľavý okraj prvého riadku, zapíšte požadovanú hodnotu do poľa **O koľko**. Ak je číslo kladné, bude riadok odsadený smerom vpravo, ak bude číslo záporné, bude riadok odsadený smerom vľavo (bude presahovať cez ľavý okraj ostatných riadkov odseku).

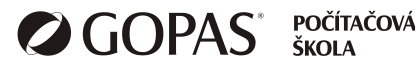

# **Zarážky tabulátora**

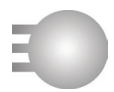

Kláves **Tab** (Tabulátor) slúži na posunutie sa v texte o daný počet znakov doprava. V prípade, že na pravítku nastavíte jednu alebo viac zarážok tabulátora, bude možné text odsunúť v danom riadku pod zarážku tabulátora. Spôsob zarovnania textu je daný druhom zarážky. Zarážku môžete vložiť, presunúť alebo odstrániť myšou na vodorovnom pravítku alebo v dialógovom okne **Tabulátory**.

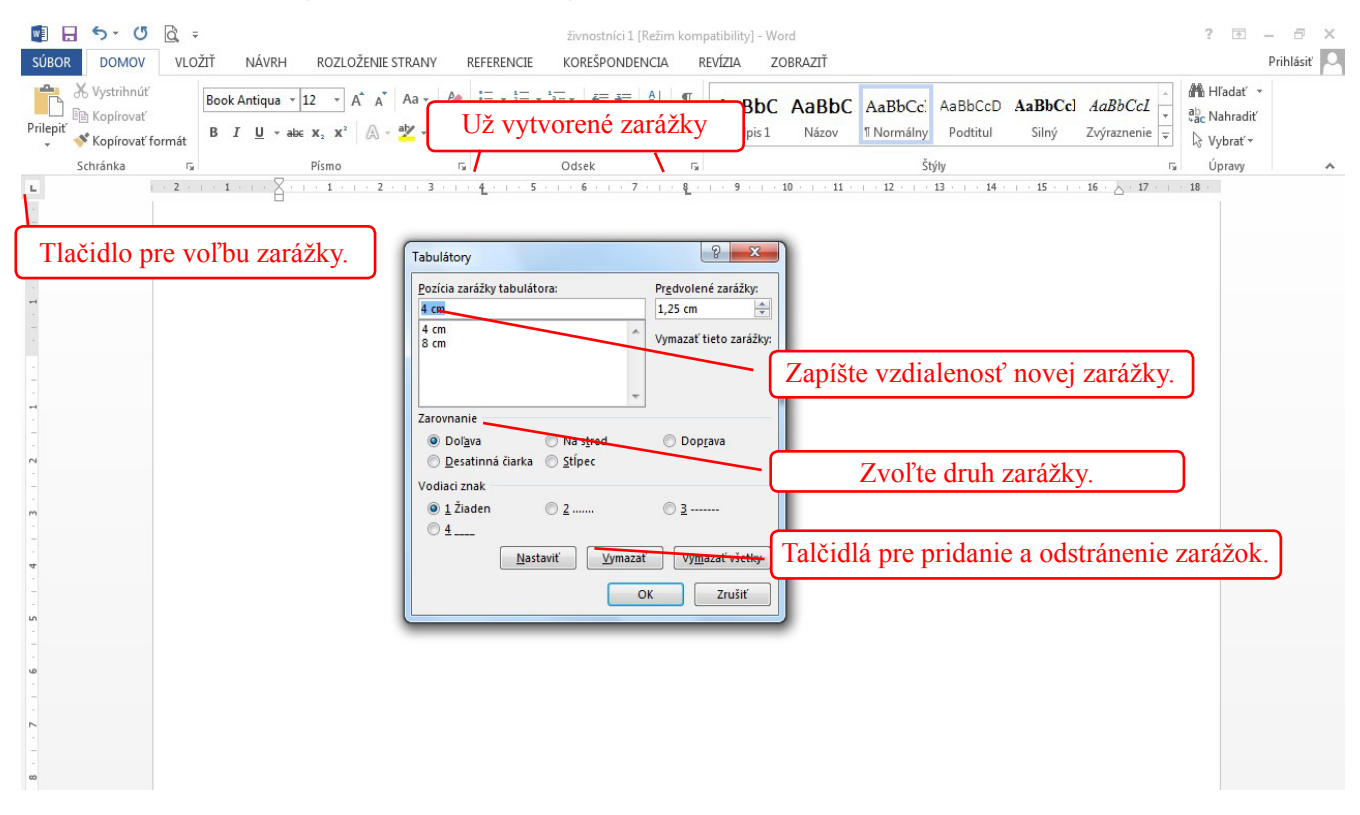

#### **Práca so zarážkami na pravítku**

Zarážky vždy nastavujete pre aktívny riadok. Ak ich nastavíte v jednom riadku, do ďalších sa prenesú stlačením klávesu Enter. Zarážky tabulátora treba nastavovať pred tým, ako začnete písať text. Do už napísaného textu sa tabulátory vkladajú ťažko a je to nepraktické.

- Najprv treba vybrať typ zarážky. Urobíte to pomocou tlačidla, ktoré sa nachádza vľavo od vodorovného pravítka, tesne nad zvislým pravítkom. Klikaním na toto tlačidlo sa mení typ zarážky.
- Ak máte vybraný typ zarážky, kliknite myšou na vodorovnom pravítku na pozíciu, kam chcete zarážku vložiť.
- Ak zarážku umiestnite zle, môžete ju vymazať alebo presunúť.
- Posun zarážky na pravítku zarážku uchopte a posuňte smerov vľavo alebo vpravo.
- Odstránenie zarážky z pravítka uchopte zarážku ľavým tlačidlom myši a potiahnite smerom nadol (pod pravítko).

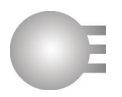

### **Práca so zarážkami v dialógovom okne Tabulátory**

- Na karte **Domov** v skupine **Odsek** kliknite na šípku v ľavom dolnom rohu.
- V dialógovom okne **Odsek** na karte **Zarážky a medzery** kliknite na tlačidlo **Tabulátory** (v ľavom dolnom rohu okna).
- V dialógovom okne **Tabulátory** zapíšte do riadku **Pozícia zarážky tabulátora** vzdialenosť od ľavého okraja. V časti **Zarovnanie** vyberte typ zarovnania pre túto zarážku. V časti **Vodiaci znak** môžete nastaviť typ vodiaceho znaku. Kliknite na tlačidlo **Nastaviť**.
- Podľa potreby pridajte ďalšie zarážky.
- Dialógové okno zatvorte stlačením **OK**.

### **Úprava zarážok tabulátora v dialógovom okne**

- Zobrazte okno **Tabulátory**.
- V zozname zarážok kliknite na tú, ktorú potrebujete presunúť.
- Zapíšte novú vzdialenosť.
- Kliknite na tlačidlo **Nastaviť**.
- Odstráňte pôvodnú zarážku tlačidlom **Vymazať**.
- Dialógové okno zatvorte stlačením **OK**.

#### **Natavenie riadkovania a medzier medzi odsekmi**

Riadkovanie je vzdialenosť medzi riadkami v rámci odseku. Okrem toho môžete nastaviť medzery pred a za odsekom.

Celková medzera medzi dvoma odsekmi je daná súčtom hodnôt medzery za 1. odsekom a medzery pred 2. odsekom.

Vytvárať medzery medzi odsekmi vkladaním prázdnych riadkov nie je vhodné. Jednak nie je možné nastaviť presnú hodnotu vzdialenosti odsekov a tiež sa tým narúša možnosť kontroly toku textu.

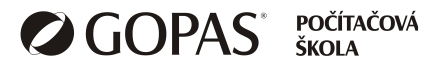

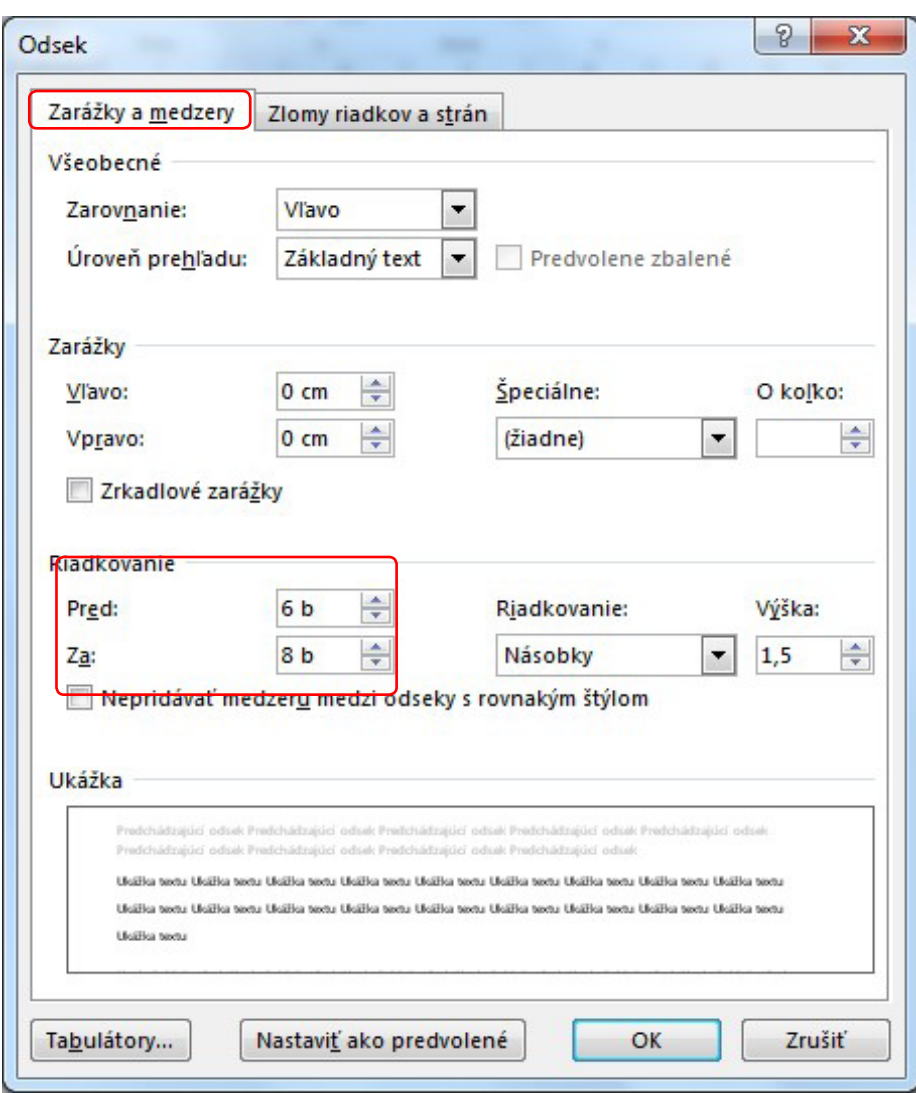

#### **Nastavenie riadkovania**

- Na karte **Domov** v skupine **Odsek** kliknite na tlačidlo **Riadkovanie**.
- Z rozbalenej ponuky vyberte požadovaný typ riadkovania.
- Pre podrobnejšie nastavenie kliknite na položku **Možnosti riadkovania**.

# **Nastavenie medzery pred a za odsekom**

- Na karte **Domov** v skupine **Odsek** kliknite na šípku v ľavom dolnom rohu.
- V dialógovom okne **Odsek** na karte **Zarážky a medzery** v časti **Riadkovanie** upravte hodnoty **Pred a Za.**

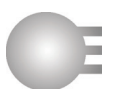

# **Odrážky a číslovanie odsekov**

Odrážky sú symboly, ktoré MS Word umiestňuje pred začiatok odseku. V prípade, že sú použité čísla, hovoríme o číslovaní. Odrážky a číslovanie môžu byť jednoúrovňové alebo viacúrovňové.

Odrážky a číslovanie nastavujeme vždy pred tým, ako ideme písať. Vybraný typ odrážky alebo číslovania sa automaticky prenáša do nového odseku stačením klávesu Enter.

#### **Vloženie odrážok**

- Na karte **Domov** v skupine **Odsek** kliknite na šípku na tlačidle **Odrážky**.
- Vyberte jednu z ponúkaných možností.

#### **Zmena tvaru odrážky**

- Označte text, pre ktorý chcete zmeniť typ odrážky.
- Kliknite na šípku tlačidla **Odrážky** a vyberte odrážku.

#### **Odstránenie odrážok**

- Označte text, v ktorom chcete odstrániť odrážky.
- Kliknite na tlačidlo **Odrážky** (nie na šípku).

#### **Vloženie číslovaného zoznamu**

- Na karte **Domov** v skupine **Odsek** kliknite na šípku tlačidla **Číslovanie**.
- Vyberte jednu z ponúkaných možností.

#### **Zmena štýlu číslovania**

- Označte text, pre ktorý chcete zmeniť typ číslovania.
- Kliknite na šípku tlačidla **Číslovanie** a vyberte iný typ číslovania.

#### **Odstránenie číslovania**

- Označte text, v ktorom chcete odstrániť číslovanie.
- Kliknite na tlačidlo **Číslovanie** (nie na šípku).

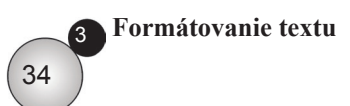

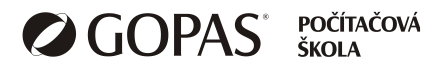

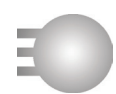

#### **Orámovanie a podfarbenie odseku**

Nástroje pre formátovanie odseku ponúkajú možnosť zobraziť okolo odseku rámček (okolo celého odseku alebo len niektoré strany). Tiež je možné zadať farbu pozadia odseku alebo jeho tieňovanie.

Kompletnú ponuku pre orámovanie a podfarbenie odseku ponúka dialógové okno **Orámovanie a podfarbenie**. Najprv kliknite do odseku, s ktorým chcete pracovať. Ďalej postupujte nasledovne:

• Na karte **Domov** v skupine **Odsek** kliknite na šípku na tlačidle **Orámovanie a podfarbenie.**

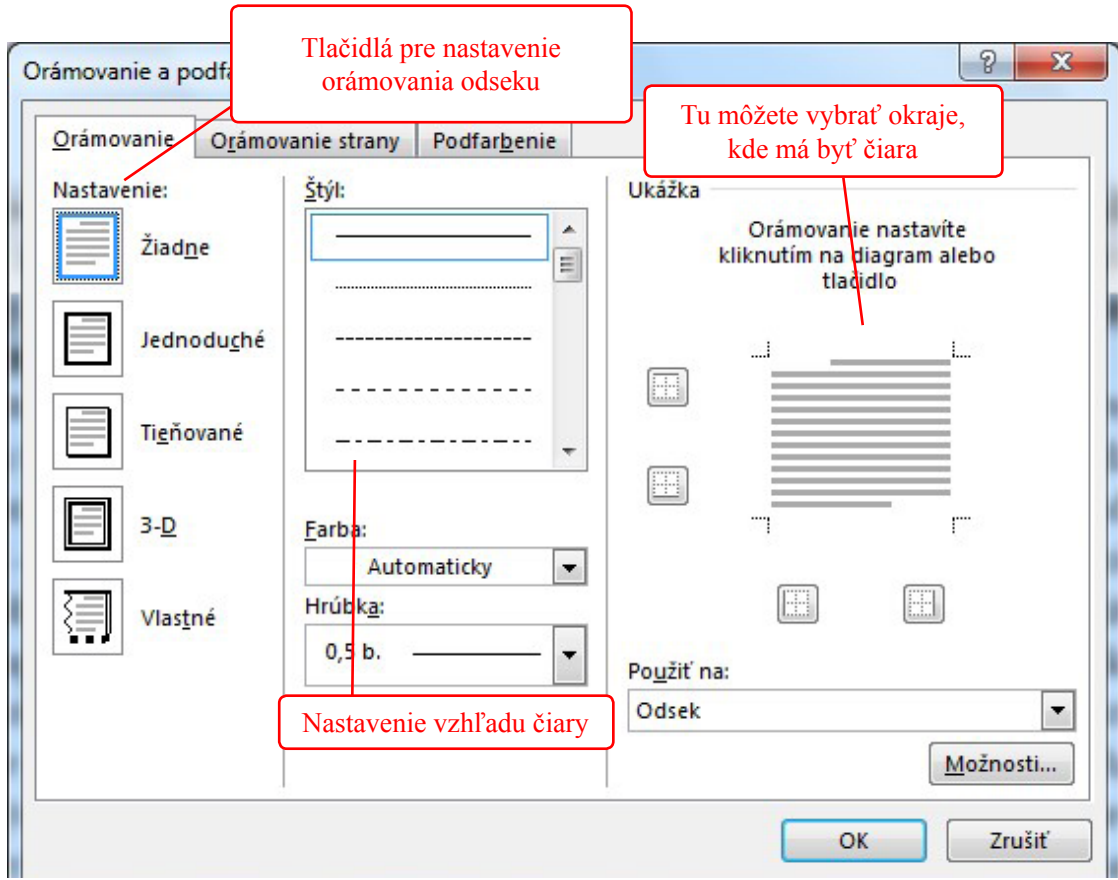

• Z rozbalenej ponuky vyberte **Orámovanie a podfarbenie** (posledná položka).

#### **Orámovanie odseku**

- V dialógovom okne **Orámovanie a podfarbenie** zobrazte kartu **Orámovanie**.
- V strednej časti okna zvoľte **štýl, farbu a hrúbku** čiary.
- V ľavej časti **Nastavenie** vyberte jednu možnosť.
- Ak chcete čiaru iba okolo niektorých strán, kliknutím v ukážke v pravej časti okna označte tie strany, okolo ktorých má byť rámček.
- Kliknite na **OK**.

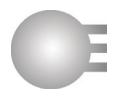

#### **Zrušenie orámovania**

- Kliknite do odseku, kde chcete zrušiť orámovanie.
- V dialógovom okne **Orámovanie a podfarbenie** zobrazte kartu **Orámovanie**.
- V ľavej časti okna kliknite na tlačidlo **Žiadne**.
- Potvrďte **OK**.

#### **Podfarbenie odseku**

- V dialógovom okne **Orámovanie a podfarbenie** zobrazte kartu **Podfarbenie**.
- Kliknite na položku **Výplň** a vyberte farbu.
- Kliknite na položku **Štýl** a vyberte štýl vzorky.
- Potvrďte **OK**.

#### **Zrušenie podfarbenia odseku**

- V dialógovom okne **Orámovanie a podfarbenie** zobrazte kartu **Podfarbenie**.
- Ak chcete zrušiť farbu, kliknite v časti **Výplň** na **Bez farieb**.
- Ak chcete zrušiť štýl, v časti **Štýl** vyberte **Nie je**.
- Potvrďte **OK**.

#### **Kopírovanie formátu**

Ak potrebujete skopírovať formátovanie časti textu (napríklad slova) na inú časť textu, môžete využiť tlačidlo **Kopírovať formát**.

- Označte text, ktorého formát chcete použiť.
- Na karte **Domov** v skupine **Schránka** kliknite na tlačidlo **Kopírovať formát**.
- Myšou označte text, na ktorý chcete formát nakopírovať.

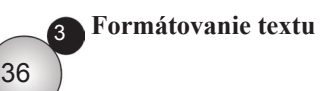

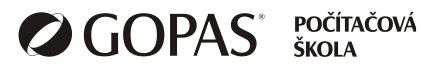

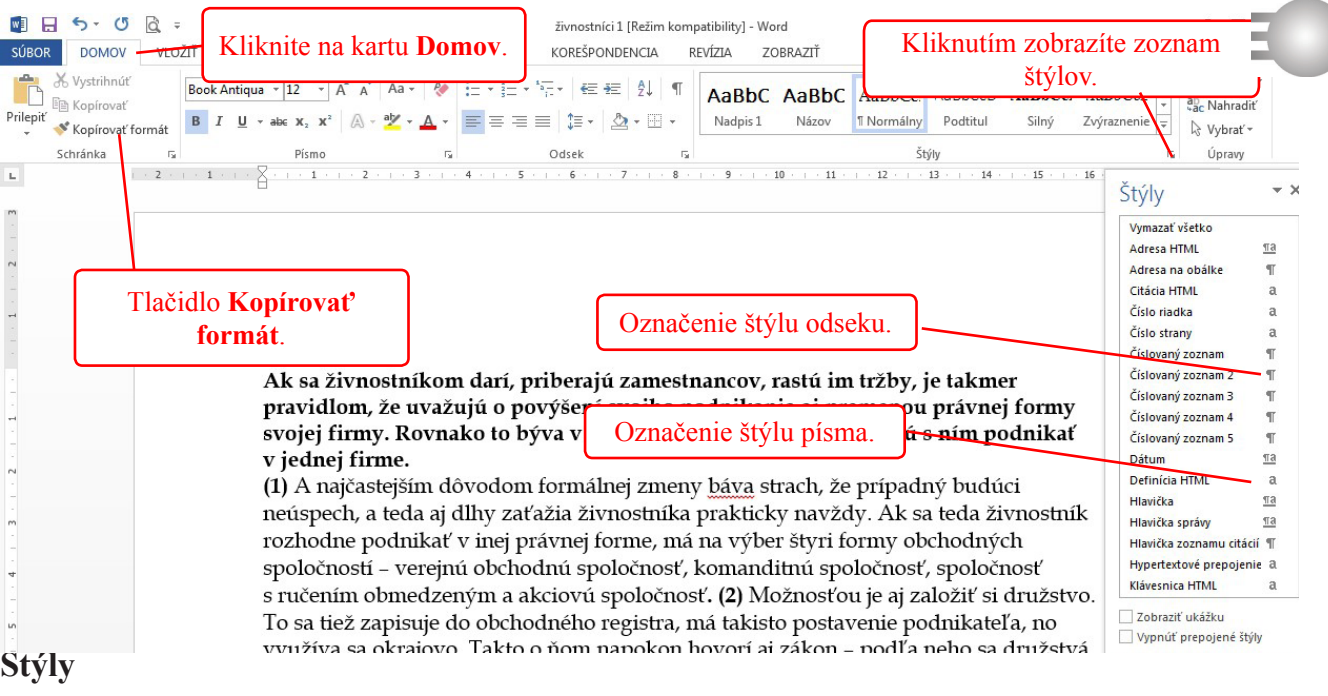

Štýl je popis vzhľadu odseku alebo písma. Zahŕňa font písma, veľkosť, farbu, riadkovanie, zarovnanie a ďalšie položky. Existujú štýly písma a štýly odseku. Štýly sa využívajú na zabezpečenie jednotného formátovania celého dokumentu. Nemusíte každý odsek formátovať pomocou tlačidiel pre formátovanie písma a odseku. Výhodnejšie je vybrať si štýl, v ktorom je už formátovanie zadefinované. Pre bežný text sa najčastejšie využíva štýl *Normálny*. Pre nadpisy sa používajú štýly *Nadpis1, Nadpis2*, atď. Číslo nadpisu označuje úroveň, t. j. Nadpis1 sa používa pre nadpis kapitoly, Nadpis2 pre podnadpis.

Každý dokument MS Wordu má zadefinovanú určitú sadu štýlov, ktoré je možné využívať. V prípade, že Vám existujúce štýly nevyhovujú, môžete ich upraviť alebo vytvoriť nové.

# **Štýly odseku**

Pre priradenie už existujúceho štýlu odseku postupujte nasledovne:

- Ak chcete zmeniť štýl jedného odseku, kliknite doň. Ak chcete zmeniť štýl viacerých odsekov naraz, označte ich.
- Kliknite na kartu **Domov**. V skupine tlačidiel **Štýly** vyberte požadovaný štýl.

# **Štýly písma**

Pre priradenie už existujúceho štýlu postupujte nasledovne:

- Kliknite do slova, pre ktoré chcete zmeniť štýl písma alebo označte text, v ktorom chcete zmeniť štýl. Môže sa jednať o jediný znak alebo o niekoľko slov.
- Kliknite na kartu **Domov**. V skupine tlačidiel v pravom dolnom rohu kliknite na šípku.
- Rozbalí sa ponuka štýlov. Štýly písma majú za názvom písmeno a. Vyberte požadovaný štýl písma.

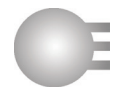

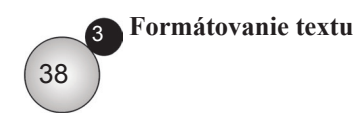

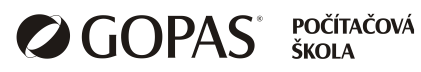

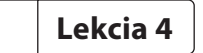

# **Objekty**

# *Prehľad tém*

- Vytváranie tabuliek
- Formátovanie tabuliek
- **Grafické** objekty

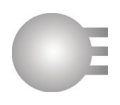

# **Vytváranie tabuliek**

Tabuľka je samostatný objekt. Pri vkladaní tabuľky treba zadať počet riadkov a stĺpcov. Postupujte nasledovne:

- Kliknite v dokumente na miesto, kam chcete tabuľku vložiť.
- Na páse kariet kliknite na kartu **Vložiť**. V skupine tlačidiel **Tabuľky** kliknite na tlačidlo **Tabuľka**.
- V rozbalenej ponuke kliknite na položku **Vložiť tabuľku** a zadajte počet riadkov a stĺpcov. Ak neviete presný počet riadkov, nevadí, nie je problém riadok pridať dodatočne.

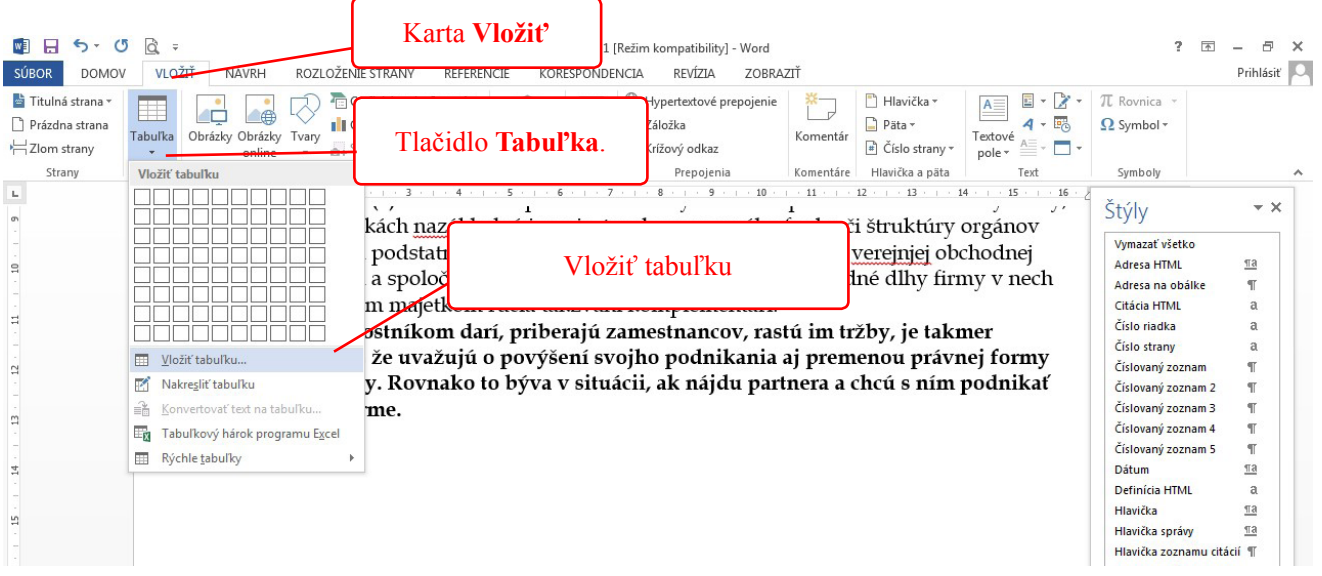

#### **Vkladanie údajov do tabuľky a ich úprava**

Kliknite do bunky, do ktorej chcete zapísať údaje a zapíšte ich. V bunke môžete vytvárať odseky stlačením klávesu Enter alebo zalamovať riadky stlačením

Shift + Enter. Tabulátor sa používa pre presun na ďalšiu bunku. Ak ste v poslednej bunke tabuľky a stlačíte tabulátor, Word automaticky vloží nový riadok do tabuľky.

Ak potrebujete údaje v bunke upraviť, kliknite do tejto bunky a údaje upravte.

#### **Označovanie buniek, riadkov a stĺpcov**

Pre formátovanie tabuľky je potrebné najprv označiť bunky, ktorých sa zmena týka.

Označenie jednej bunky: Nastavte ukazovateľ myši do tejto bunky tesne za jej ľavou hranicou tak, aby sa ukazovateľ zmenil na čiernu šikmú šípku a kliknite.

Označenie viacerých buniek: Označte prvú bunku, ľavé tlačidlo myši podržte stlačené a ťahom myši označte ďalšie bunky.

Označenie riadku: Nastavte ukazovateľ myši vľavo od riadku a kliknite.

Označenie viacerých riadkov: Nastavte ukazovateľ myši vľavo od prvého riadku, stlačte ľavé tlačidlo myši, podržte ho stlačené a ťahom myši označte ďalšie riadky.

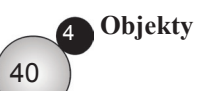

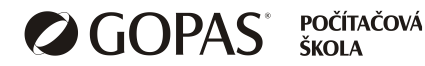

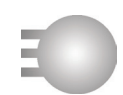

Označenie stĺpca: Nastavte ukazovateľ myši nad hornú hranicu stĺpca tak, aby sa zmenil na čiernu šípku smerom nadol, kliknite.

Označenie viacerých stĺpcov: Nastavte ukazovateľ myši nad prvý stĺpec, stlačte ľavé tlačidlo myši, podržte ho stlačené a ťahom myši označte ďalšie stĺpce.

Označenie celej tabuľky: Ak kliknete do tabuľky, zobrazí sa nad ľavým horným rohom tabuľky štvorček. Kliknite naň.

#### **Vkladanie riadkov a stĺpcov do tabuľky**

Do tabuľky je možné pridávať ďalšie stĺpce a riadky alebo ich odstrániť. Pri vkladaní Word pridá toľko riadkov a stĺpcov, koľko je ich označených. Riadky je možné pridávať pod alebo nad označené riadky, stĺpce je možné pridávať vľavo alebo vpravo od označených stĺpcov.

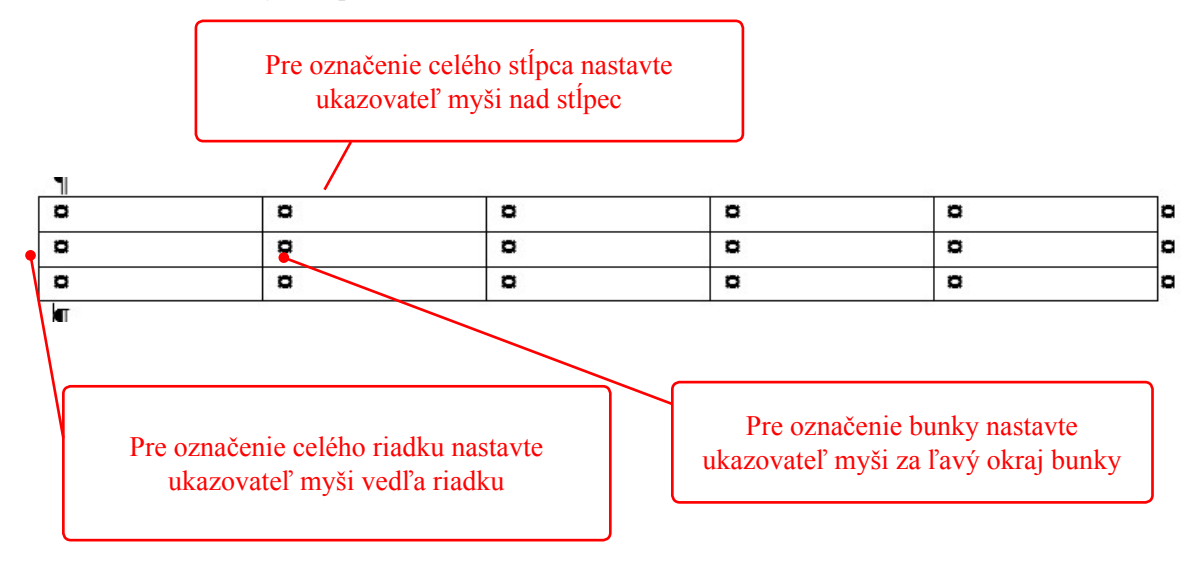

Pre pridanie riadkov postupujte nasledovne:

- Ak chcete vložiť jeden riadok, označte jeden riadok. Ak chcete vložiť viac riadkov, označte viac riadkov.
- Kliknite pravým tlačidlom myši a z rozbalenej ponuky vyberte **Vložiť**.
- Vyberte **Vložiť riadky nad** alebo **Vložiť riadky pod** podľa toho, kam chcete riadky vložiť.

Pre pridanie stĺpcov postupujte nasledovne:

- Označte taký počet stĺpcov, koľko chcete vložiť nových stĺpcov.
- Kliknite pravým tlačidlom myši a z rozbalenej ponuky vyberte **Vložiť**.
- Vyberte **Vložiť stĺpce vľavo** alebo **Vložiť stĺpce vpravo**.

Odstránenie riadkov alebo stĺpcov

- Označte riadky alebo stĺpce, ktoré chcete odstrániť.
- Kliknite pravým tlačidlom myši a vyberte položku **Odstrániť riadky / stĺpce**.

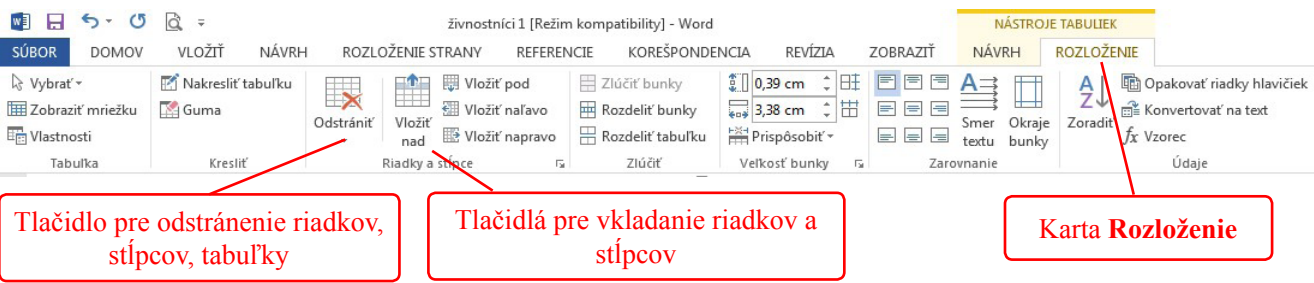

Odstránenie celej tabuľky

- Kliknite do ľubovoľnej bunky v tabuľke.
- Na karte **Nástroje tabuliek Rozloženie** v skupine **Riadky a stĺpce** kliknite na šípku tlačidla **Odstrániť**.
- Vyberte **Odstrániť tabuľku**.

### **Formátovanie tabuliek**

V tabuľke je možné nastaviť šírku riadka, výšku stĺpca, vzhľad čiar, ktoré ohraničujú tabuľku, meniť vzhľad a farbu výplne jednotlivých buniek.

#### **Zmena výšky riadka alebo šírky stĺpca**

Zmenu výšky riadka alebo šírky stĺpca môžete robiť ťahom myši alebo na pravítku alebo pomocou dialógového okna.

Zmena šírky stĺpca ťahom myši:

- Nastavte ukazovateľ myši na pravú hranicu stĺpca, ktorého šírku chcete meniť tak, aby sa tvar kurzora zmenil na dvojitú vodorovnú šípku.
- Stlačte ľavé tlačidlo myši, podržte stlačené a ťahajte vľavo alebo vpravo.

Podobne postupujte pri zmene výšky riadku. Ukazovateľ myši umiestnite na spodnú hranicu riadka, ktorého výšku chcete meniť.

Zmena výšky riadka alebo šírky stĺpca na pravítku:

Kliknite do tabuľky. Na vodorovnom aj zvislom pravítku sa zobrazia zarážky stĺpcov / riadkov. Potiahnite vybranú zarážku v požadovanom smere.

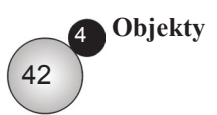

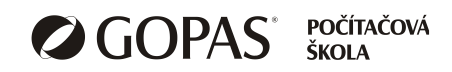

Zmena výšky riadka alebo šírky stĺpca v dialógovom okne:

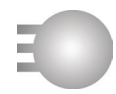

- Kliknite do bunky stĺpca alebo riadku, ktorého výšku alebo šírku chcete meniť. Na karte **Rozloženie** v skupine **Veľkosť bunky** prepíšte hodnoty pre šírku resp. výšku.
- Alebo kliknite na šípku v pravom dolnom rohu tejto skupiny, zobrazí sa dialógové okno **Vlastnosti tabuľky**.
- Kliknite na záložku **Riadok**, začiarknite pole **Určiť výšku** a nastavte výšku riadka.
- Kliknite na záložku **Stĺpec**, začiarknite pole **Určiť šírku** a nastavte šírku stĺpca.

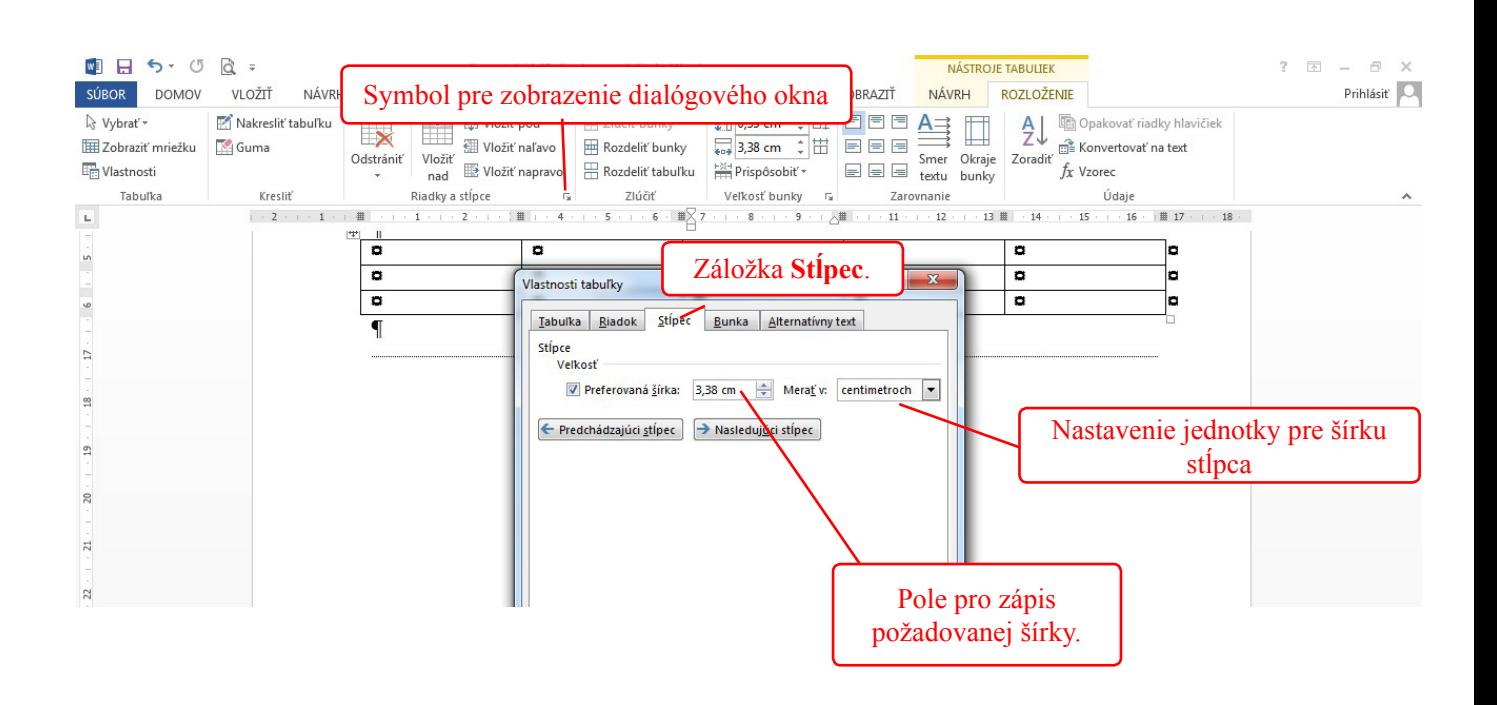

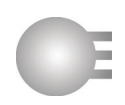

poznámka

# **Úprava štýlu orámovania buniek**

Jednotlivé bunky aj celá tabuľka sú orámované čiarami. MS Word umožňuje meniť vzhľad, hrúbku a farbu týchto čiar. Uskutočňované úpravy sa vzťahujú na bunky, ktoré vopred označíte. Ak je formát tabuľky zložitejší, treba robiť úpravy vo viacerých krokoch. V každom kroku označíte tú časť tabuľky, ktorú práve formátujete.

Pri formátovaní orámovania postupujte nasledovne:

- Označte bunky, pre ktoré chcete zmeniť orámovanie.
- Kliknite na kartu **Návrh** a v skupine tlačidiel **Orámovanie** kliknite na tlačidlo **Orámovania**.
- Vyberte typ orámovania.
- Alebo kliknite na poslednú položku **Orámovanie a podfarbenie**.
- V ľavej časti vyberte **Vlastné**.
- V časti štýl vyberte štýl čiary, ďalej vyberte hrúbku a farbu čiary.
- V ukážke kliknite na čiary, ktoré chcete mať nastaveným typom čiary.
- Potom môžete vybrať iný štýl, hrúbku a farbu čiary, v ukážke opäť kliknite na tie čiary, ktoré chcete mať v zvolenom type.
- Na záver potvrďte **OK**.

Ďalšou možnosťou je využiť tlačidlo **Formátovanie orámovania**.

- V skupine tlačidiel **Orámovanie** na karte **Návrh** vyberte štýl, hrúbku a farbu.
- Kliknite na tlačidlo **Formátovanie orámovania**.
- Ukazovateľ myši zmení tvar, označte kliknutím tie čiary v tabuľke, ktoré majú byť zobrazené nastaveným štýlom.
- Pre ukončenie formátovania stlačte kláves **Esc**.

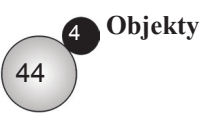

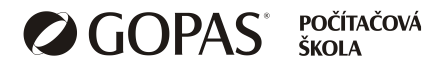

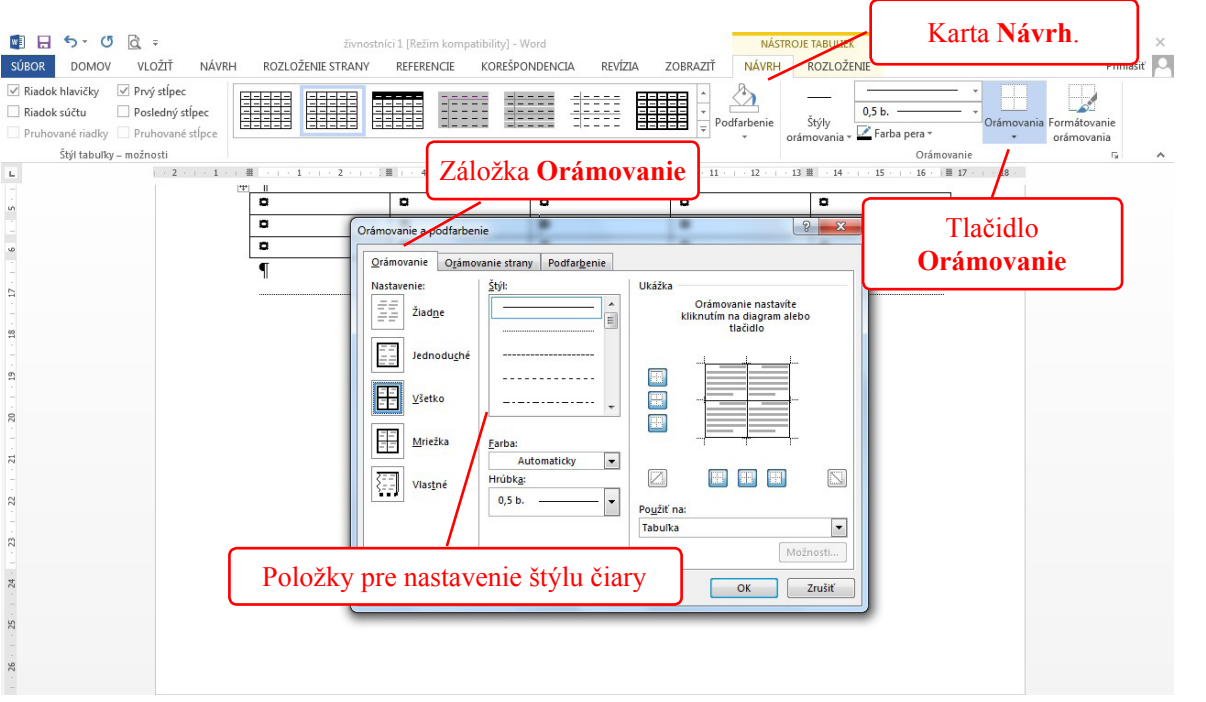

#### **Podfarbenie buniek**

Pre zmenu farby buniek treba najprv vybrať bunky, ktoré chcete formátovať.

- Označte bunky.
- Kliknite na kartu **Návrh** a v skupine tlačidiel **Štýly tabuliek** kliknite na šípku tlačidla **Podfarbenie**.
- Vyberte požadovanú farbu.
- Ak chcete farbu zrušiť, kliknite na položku **Bez farieb**.

#### **Grafické objekty**

Grafickým objektom môže byť obrázok, klipart, symbol, graf alebo kreslený objekt. Grafické objekty môžete v dokumente presúvať, kopírovať a meniť ich veľkosť. Postupy si popíšeme pre obrázok a ukážeme si, ako vkladať rôzne symboly.

#### **Vloženie symbolu**

Medzi symboly patrí napríklad znak €, ©, ®, £ a iné. Symboly sú znaky ako každé iné znaky, to znamená, že je možné ich formátovať rovnako ako písmo. Pre vloženie špeciálneho symbolu postupujte nasledovne:

- Kliknite na miesto, kam chcete symbol vložiť.
- Na karte **Vložiť** v skupine tlačidiel **Symboly** kliknite na tlačidlo **Symbol**.
- Ak sa hľadaný symbol nachádza v ponuke, kliknite naň.
- Ak sa v ponuke nenachádza, kliknite na položku **Ďalšie symboly**.

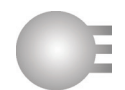

- V dialógovom okne **Symbol** nájdite požadovaný symbol, kliknite naň a vložte ho tlačidlom **Vložiť**.
- V ľavej hornej časti okna môžete zmeniť font písma.
- Nachádzajú sa tu fonty, ktoré obsahujú špeciálne symboly (narp. *Symbol, Wingdings, Webdings*).

#### **Vloženie obrázku**

- Kliknite na miesto, kam chcete obrázok vložiť.
- Na karte **Vložiť** v skupine tlačidiel **Ilustrácie** kliknite na tlačidlo **Obrázky**.
- V dialógovom okne vyhľadajte obrázok, ktorý chcete vložiť.
- Kliknite na tlačidlo **Vložiť**.
- Môžete tiež použiť tlačidlo **Obrázky online** pre vyhľadanie obrázku na Internete.

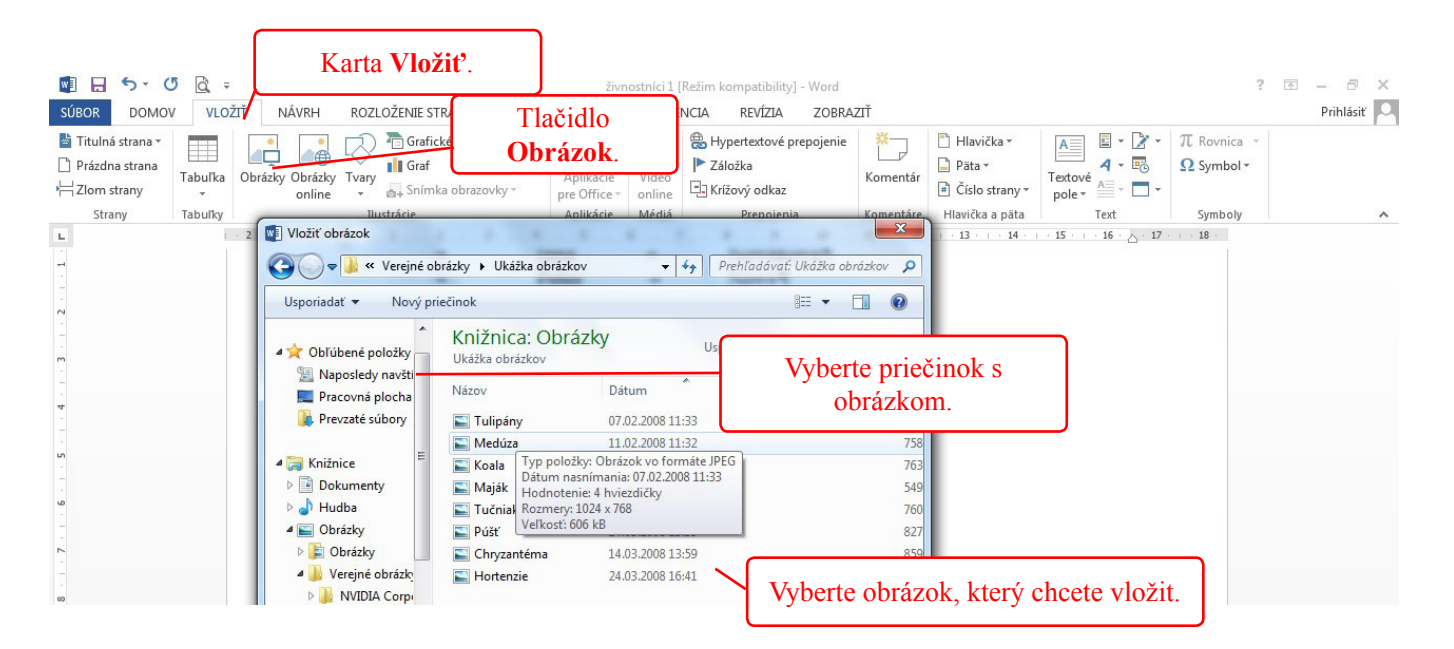

#### **Výber (označenie) obrázku**

- Ak chcete pracovať s jedným obrázkom, kliknite naň.
- Ak chcete označiť viac obrázkov, kliknite na prvý, potom stlačte kláves Shift, držte stlačený a kliknite na ostatné obrázky.

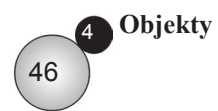

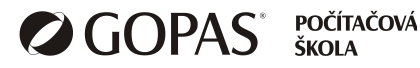

### **Kopírovanie a presun obrázku ťahom myši**

- Označte obrázok, ktorý chcete presúvať alebo kopírovať.
- V označenom obrázku stlačte ľavé tlačidlo myši, nechajte ho stlačené a potiahnite do cieľového umiestnenia.
- Uvoľnite ľavé tlačidlo myši. Týmto postupom ste obrázok presunuli.
- Ak chcete obrázok skopírovať, pri ťahaní myšou na cieľové miesto stačte aj kláves Ctrl.

#### **Kopírovanie a presun obrázku pomocou schránky**

V tomto prípade najprv premiestňovaný obrázok vložíte do schránky, potom prejdete do cieľového umiestnenia a obrázok prilepíte. Postup:

- Označte obrázok, ktorý chcete presúvať alebo kopírovať.
- Kliknite pravým tlačidlom myši a vyberte **Kopírovať** (ak chcete kopírovať) alebo **Vystrihnúť** (v prípade presúvania).
- Kliknite na miesto, kde chcete obrázok umiestniť.
- Stlačte pravé tlačidlo myši a v časti **Možnosti prilepenia** vyberte prvé tlačidlo Ponechať formátovanie zdroja.

*Namiesto príkazov Kopírovať, Vystrihnúť a Prilepiť môžete použiť klávesové skratky Ctrl+C, Ctrl+X a Ctrl+V.*

#### **Zmena veľkosti obrázku**

Veľkosť obrázku môžete nastaviť ťahom myši alebo rozmery zadať presne.

#### **Ak chcete meniť veľkosť obrázku ťahom myši, postupujte nasledovne:**

- Kliknite na obrázok. Okolo obrázku sa zobrazia body v stredoch strán a v rohoch.
- Myšou uchopte niektorý z bodov a potiahnite v požadovanom smere.

Ak chcete zadať rozmery obrázku presne, postupujte nasledovne:

- Kliknite na obrázok.
- Na páse kariet sa zobrazí karta **Formát**. Kliknite na túto kartu.
- V pravej časti karty sa nachádza skupina tlačidiel **Veľkosť**. Tu môžete zadať výšku a šírku. Ak zmeníte jeden rozmer, druhý sa upraví automaticky tak, aby zostal zachovaný pomer strán.
- Môžete tiež kliknúť na šípku v pravom dolnom rohu tejto skupiny.
- Zobrazí sa dialógové okno **Rozloženie**, záložka **Veľkosť**.

• Ak zrušíte začiarknutie položky **Zamknúť pomer strán**, môžete meniť rozmery E obrázku ľubovoľne.

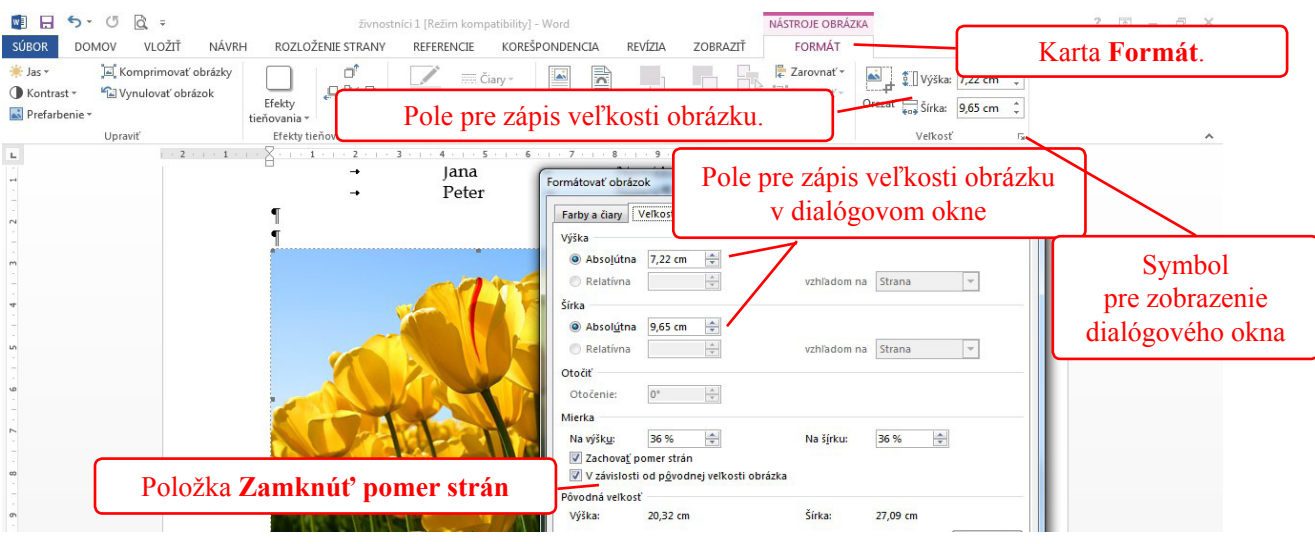

# **Ďalšie možnosti formátovania obrázkov**

- Kliknite na obrázok.
- Na páse kariet sa zobrazí karta **Formát**. Kliknite na túto kartu.
- Pomocou tlačidiel na tejto karte môžete zmeniť štýl obrázku, orámovanie, orezanie a nastaviť rôzne efekty.

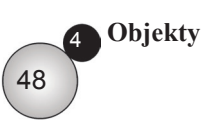

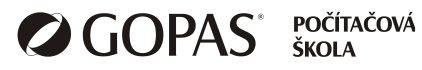

 $\boxed{\exists}$ **Lekcia 5**

# Hromadná korešpondencia

*Prehľad tém*

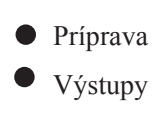

49

# **Hromadná korešpondencia**

Hromadnú korešpondenciu môžete využiť, ak potrebujete napríklad určitý dokument poslať viacerým adresátom. Ich adresy máte uložené v databáze Excelu, Accesu alebo Outlooku. Pomocou hromadnej korešpondencie môžete dokument vytvorený vo Worde prepojiť s databázou adries.

Príprava znamená vytvorenie alebo úprava dokumentu, ktorý sa má hromadne rozoslať (nazýva sa hlavný dokument), výber zoznamu adries príjemcov a vloženie zlučovacích polí, ktoré zabezpečia správne umiestnenie jednotlivých položiek adresy v hlavnom dokumente.

Jednotlivé kroky je možné robiť pomocou tlačidiel na karte **Korešpondencia**.

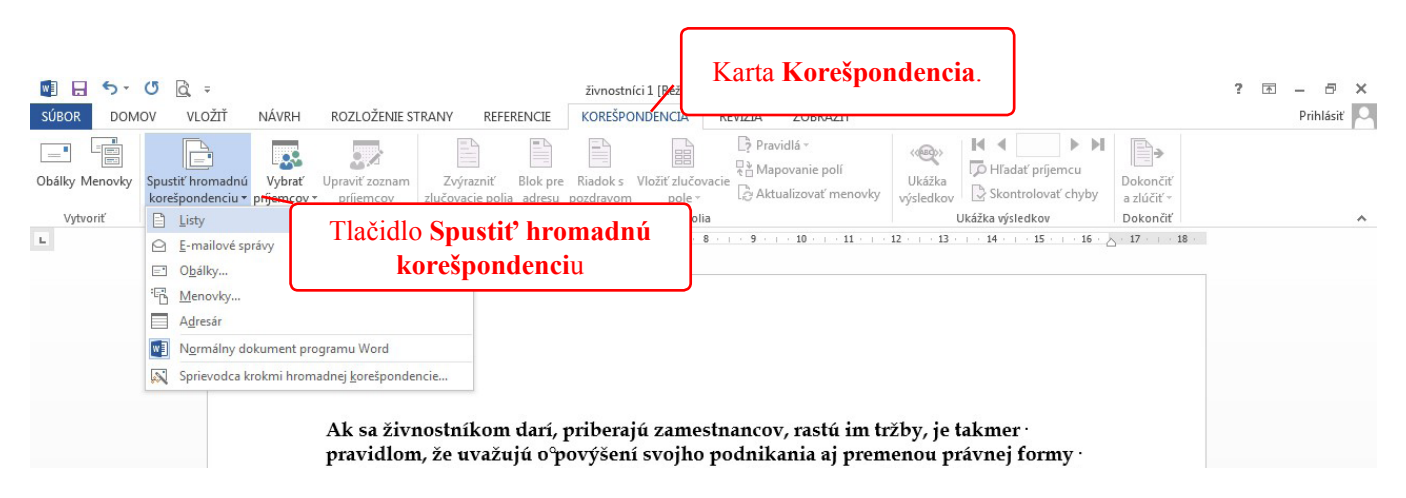

#### **Postup**

- Najprv vytvorte hlavný dokument vo Worde. Miesta, kde budete vkladať údaje z databázy nechajte voľné.
- Na páse kariet zobrazte kartu **Korešpondencia**.
- V skupine tlačidiel **Spustiť hromadnú korešpondenciu** kliknite na tlačidlo S**pustiť hromadnú korešpondenciu** a vyberte typ dokumentu. Ak chcete posielať hlavný dokument viacerým adresátom vyberte **Listy**.
- V tej istej skupine tlačidiel kliknite na tlačidlo **Vybrať príjemcov**. Ak už máte vytvorenú databázu adries, vyberte **Použiť existujúci zoznam**.
- V následnom dialógovom okne vyhľadajte databázu. Môže to byť súbor vytvorený napríklad v Exceli alebo v Accesse.
- Ak ste vytvárali zoznam v Exceli, tabuľka musí začínať v 1. riadku, ktorý obsahuje názvy stĺpcov. V ďalších riadkoch sa nachádzajú údaje. Zoznam by nemal obsahovať prázdne riadky.
- Ak si chcete skontrolovať zoznam príjemcov, kliknite na tlačidlo **Upraviť zoznam príjemcov**. Zobrazí sa zoznam príjemcov, v ktorom môžete zrušiť začiarknutia pre niektoré riadky. Týmto príjemcom sa list posielať nebude. Okno zatvorte tlačidlom **OK**.

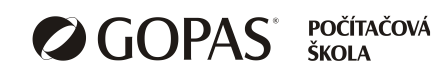

5

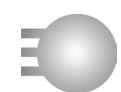

- Na príslušné miesta v dokumente vložte jednotlivé zlučovacie polia. Pre vloženie každého poľa opakujte nasledovný postup:
	- Kliknite na miesto v hlavnom dokumente, kam chcete pole vložiť.
	- Kliknite na tlačidlo **Vložiť zlučovacie pole** a vyberte pole.
- Po vložení všetkých zlučovacích polí kliknite na tlačidlo **Ukážka výsledkov**.
- V hlavnom dokumente sa na miestach, kam ste vložili zlučovacie polia zobrazia údaje z databázy.
- Ostatné listy si zobrazíte tlačidlami **Predchádzajúci** / **Nasledujúci záznam** (šípky vľavo a vpravo v skupine **Ukážka výsledkov**).
- Ak chcete listy vytlačiť, kliknite na tlačidlo **Dokončiť a zlúčiť**, vyberte **Tlačiť dokumenty.**
- Ak si chcete takto vytvorené listy uložiť, kliknite na tlačidlo **Dokončiť a zlúčiť**, vyberte **Upraviť jednotlivé dokumenty**. Bude vytvorený nový dokument s názvom *Listy1*, ktorý obsahuje toľko listov, koľko adries bolo v zozname príjemcov. Tento dokument môžete uložiť a následne upraviť podľa potreby.
- Pôvodný dokument (hlavný dokument) je stále prepojený na zdrojovú databázu. Uložte aj tento dokument.

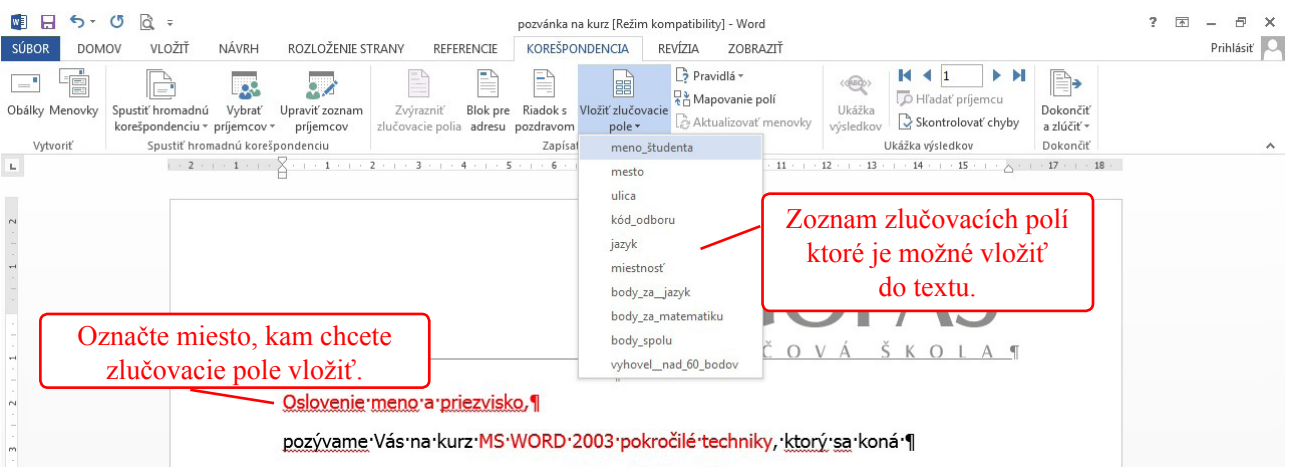

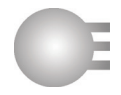

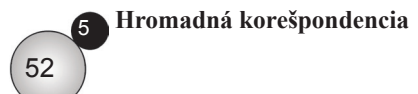

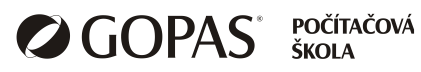

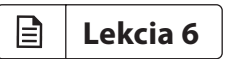

# Príprava výstupov

*Prehľad tém*

- Nastavenie vlastností dokumentu pred tlačou
- Revízia dokumentu a tlač

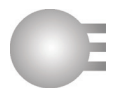

# **Natavenie vlastností dokumentu pred tlačou**

Vzhľad vytlačenej strany je ovplyvnený veľkosťou okrajov a orientáciou strany. Ak je dokument dlhší, je vhodné použiť automatické číslovanie strán.

#### **Zmena okrajov dokumentu**

- Kliknite na kartu **Rozloženie strany**.
- V skupine tlačidiel **Nastavenie strany** kliknite na tlačidlo **Okraje**. Vyberte požadovanú veľkosť okrajov alebo kliknite na poslednú položku **Vlastné okraje**.
- Zobrazí sa dialógové okno **Nastavenie strany**, v ktorom môžete nastaviť okraje.
- Potvrďte **OK**.

#### **Zmena orientácie strany**

- Kliknite na kartu **Rozloženie strany.**
- V skupine tlačidiel **Nastavenie strany** kliknite na tlačidlo **Orientácia**. Vyberte **Na výšku** alebo **Na šírku**.

#### **Zmena formátu papiera**

- Kliknite na kartu **Rozloženie strany**.
- V skupine tlačidiel **Nastavenie strany** kliknite na tlačidlo **Veľkosť**. Vyberte požadovanú veľkosť papiera.

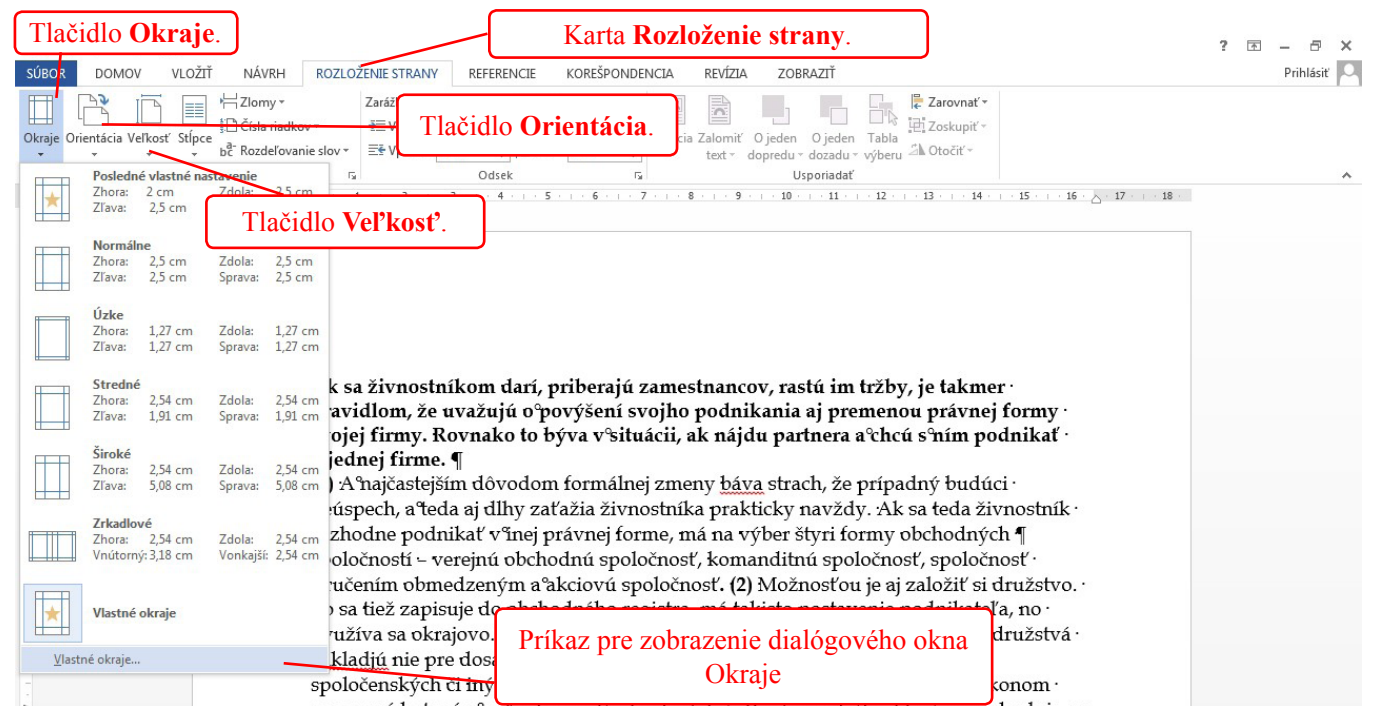

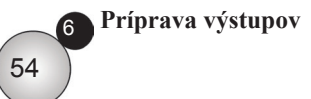

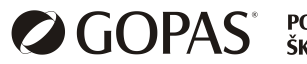

**POČÍTAČOVÁ** ŠKOL A

#### **Stránkovanie**

Pri písaní dlhších dokumentov sa stane, že potrebujete, aby určitý text začínal na novej strane (napr. začiatok kapitoly). **Neriešte to vkladaním prázdnych riadkov pomocou klávesu Enter!!!!** Vložte zlom strany. Postup:

- Kliknite na miesto, kde chcete ukončiť stranu.
- Na karte **Vložiť** v skupine tlačidiel **Strany** kliknite na **Zlom strany.**

Zlomy strán patria k netlačiteľným znakom, môžete ich zobraziť pomocou tlačidla **Zobraziť všetko** (karta Domov skupina Odsek).

#### **Hlavička a päta dokumentu**

Hlavička a päta dokumentu sú texty, ktoré sa tlačia na hornom resp. dolnom okraji každej strany. Do hlavičky alebo päty sa umiestňujú napríklad čísla strán, logo firmy a iné údaje, ktoré sa majú opakovať na každej strane.

Tlačidlá pre prácu s hlavičkou a pätou nájdete na karte **Vložiť**, skupina tlačidiel **Hlavička a päta**. V nasledujúcich bodoch je popísaný postup pre vytváranie hlavičky. Postup pri vytváraní päty je rovnaký.

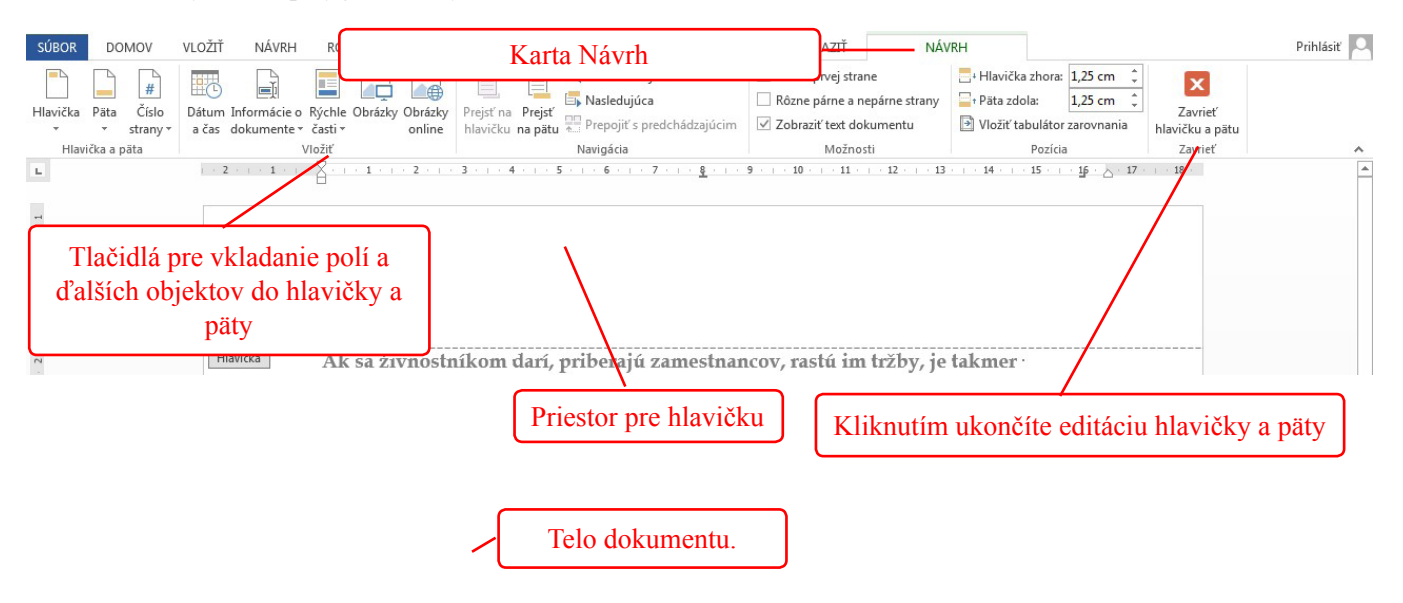

- Na karte **Vložiť** v skupine tlačidiel **Hlavička a Päta** kliknite na tlačidlo **Hlavička**.
- Zobrazí sa zoznam prednastavených hlavičiek. Vyberte jednu z nich alebo ak chcete vytvárať vlastnú hlavičku kliknite na položku **Upraviť hlavičku.**
- Vytvorte alebo upravte Hlavičku. Pre formátovanie hlavičky používajte rovnaké tlačidlá ako pri formátovaní bežného textu. Do hlavičky môžete vložiť ľubovoľný text alebo obrázok.
- Úpravu hlavičky ukončíte tlačidlom **Zavrieť hlavičku a pätu** na karte **Návrh** alebo dvojklikom do bežného textu.

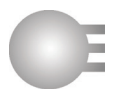

# **Vkladanie polí do hlavičky a päty**

Polia sú hodnoty, ktoré môžete vložiť do dokumentu a MS Word ich aktualizuje automaticky. Príkladom sú čísla strán alebo dátum.

Pre vloženie polí do hlavičky postupujte nasledovne:

- Prejdite do hlavičky dvojklikom do priestoru hlavičky alebo pomocou karty **Vložiť** tlačidlo **Hlavička**.
- Kliknite na miesto, kam chcete pole vložiť.
- Na páse kariet sa zobrazí nová karta **Návrh**.
- Pre vloženie čísla strany kliknite na tlačidlo **Číslo strany**, z rozbalenej ponuky kliknite na položku **Aktuálna pozícia,** vyberte **Obyčajné číslo**.
- Pre vloženie Dátumu a času kliknite na tlačidlo **Dátum a čas (**karta **Návrh)**, vyberte požadovaný formát.
- Pre vloženie informácií o dokumente kliknite na tlačidlo **Informácie o dokumente**, vyberte požadovanú informáciu, napríklad názov súboru, autor.
- Pre iné typy polí kliknite na tlačidlo **Rýchle časti**, z jeho ponuky vyberte položku **Pole**.
- V dialógovom okne Pole vyhľadajte požadované pole. Pri vyhľadávaní Vám môže pomôcť nastavenie kategórie v zozname Kategória.

#### **Automatické číslovanie strán**

Ak potrebujete automaticky číslovať strany, nemusíte najprv vložiť hlavičku alebo pätu. MS Word ponúka tlačidlo pre vloženie čísla strany.

- Na karte **Vložiť** v skupine **Hlavička a päta** kliknite na tlačidlo **Číslo strany**.
- Z ponuky vyberte, kam má byť číslo strany umiestnené. MS Word zobrazí ďalšiu ponuku rôznych formátov čísla strán. Vyberte vhodný typ.

#### **Úprava formátu číslovania strán**

Ak potrebujete zmeniť formát číslovania, postupujte nasledovne:

- Prejdite do režimu úpravy hlavičky alebo päty.
- Na karte **Návrh** kliknite na tlačidlo **Číslo strany**. Z rozbalenej ponuky vyberte položku **Formátovať čísla strán**.
- V dialógovom okne **Formátovať čísla strán** môžete zmeniť formát čísla alebo nastaviť, od akého čísla sa má číslovanie začať.

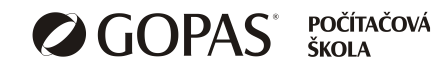

**Príprava výstupov** 6

56

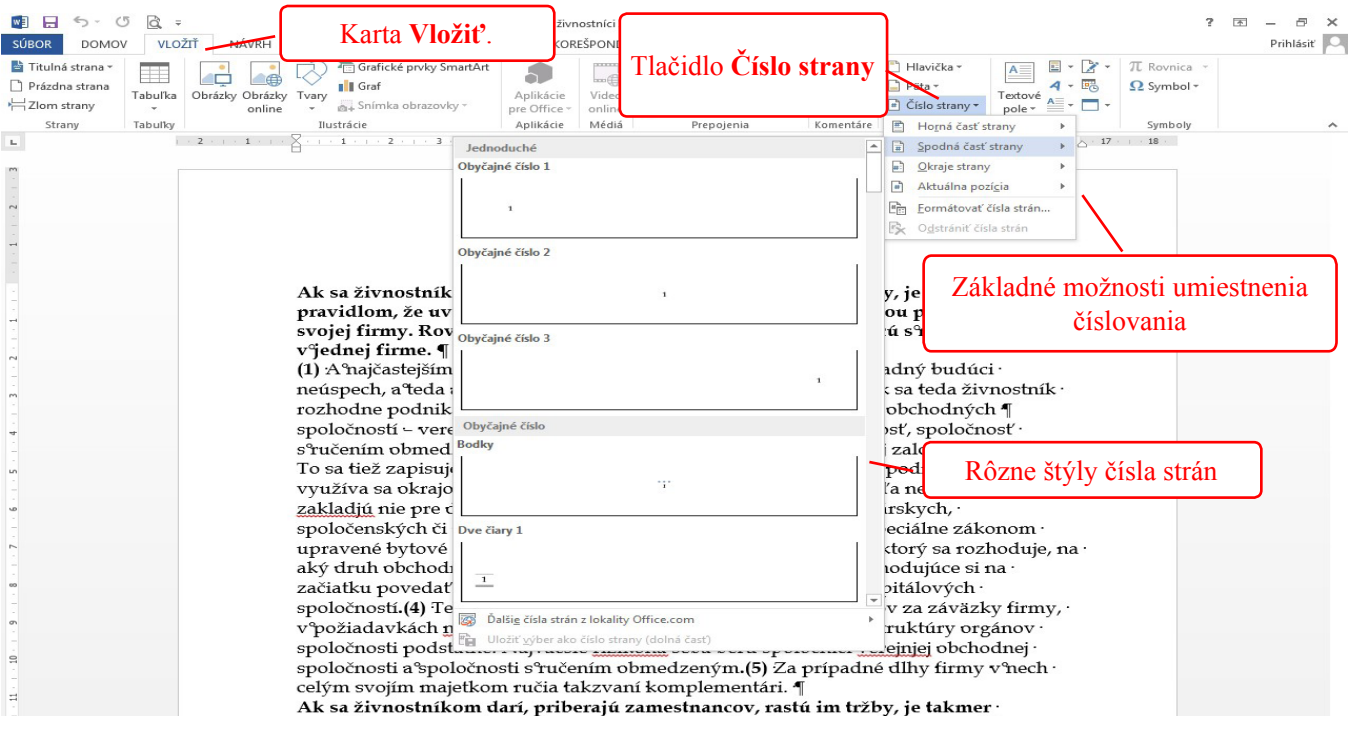

# **Revízia dokumentu**

Pod revíziou dokumentu sa myslí napríklad kontrola pravopisu.

#### **Kontrola pravopisu**

Pred začiatkom kontroly pravopisu ukončite úpravu hlavičky a päty.

- Kliknite na kartu **Revízia**.
- V skupine tlačidiel **Korektúra** kliknite na tlačidlo **Pravopis a gramatika**. Tým spustíte kontrolu. Word automaticky prehľadáva dokument od začiatku a vyhľadá prvé slovo, ktoré nepozná (nemá ho v slovníku). V ľavej časti obrazovky sa zobrazí tabla **Pravopis**. Tu Vám zobrazí dané slovo a navrhované možnosti opravy tohto slova.
	- Ak je slovo správne, kliknite na tlačidlo **Ignorovať** alebo **Ignorovať všetko** (bude ignorovať všetky ďalšie výskyty tohto slova v texte). Tiež môžete použiť tlačidlo **Pridať**, čím ho pridáte do slovníka.
	- Ak je slovo chybné, môžete použiť zobrazený zoznam navrhovaných opráv a kliknúť na správny výraz. Následne kliknite na tlačidlo **Zmeniť** alebo **Zmeniť všetko** (opraví všetky výskyty tohto slova v dokumente).
- Týmto spôsobom postupujte, kým MS Word neoznámi, že kontrola bola dokončená.

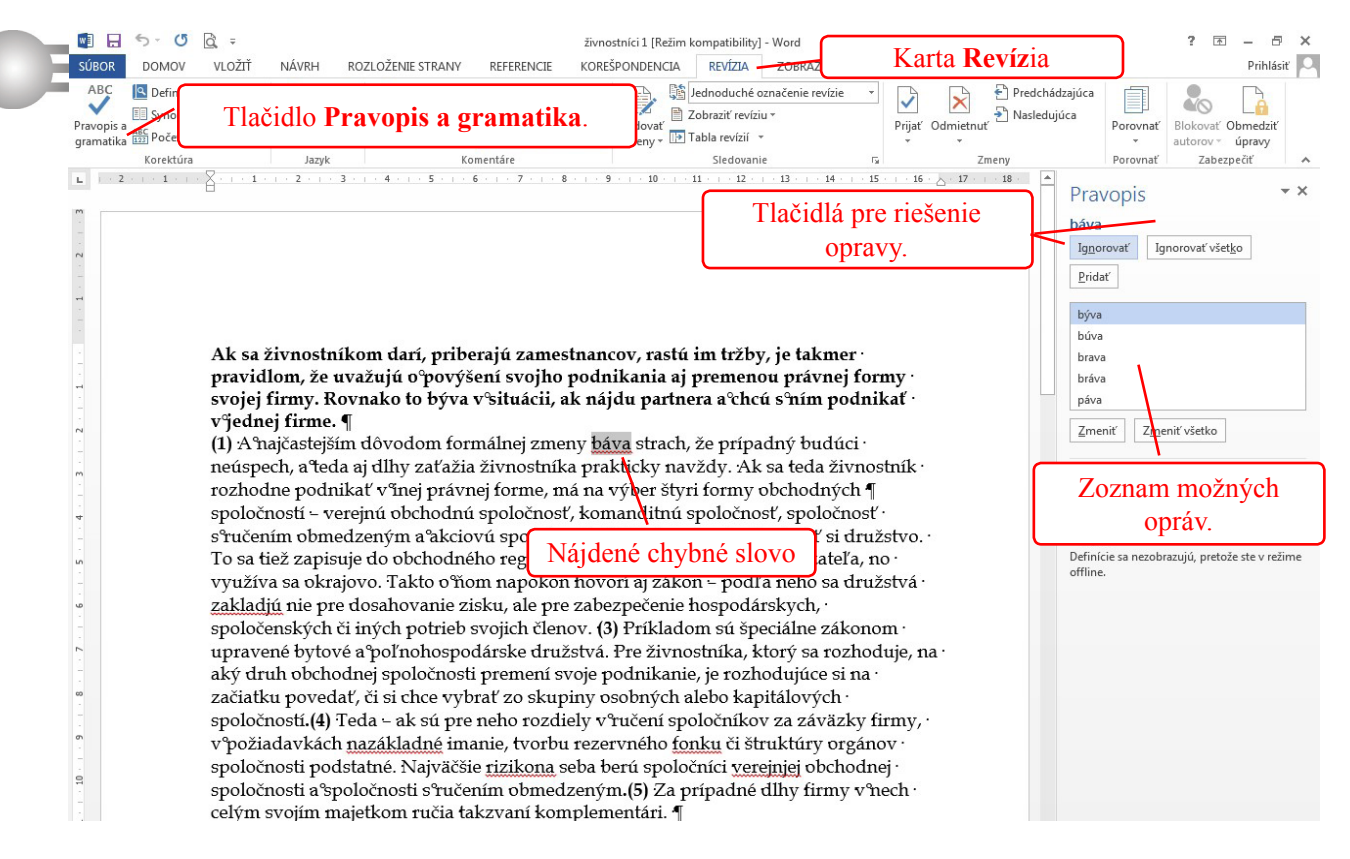

### **Odstránenie opakujúcich sa slov**

V prípade, že Word narazí na opakujúce sa slovo, zvýrazní druhé z nich a v table **Pravopis** ponúkne tlačidlo **Odstrániť**. Kliknutím na toto tlačidlo opakujúce slovo odstránite. Kliknutím na **Ignorovať** bude pokračovať ďalej v kontrole.

# **Ukážka pred tlačou a tlač dokumentu**

Ukážka pred tlačou je možnosť zobraziť dokument tak, ako bude vytlačený. Pre zobrazenie ukážky postupujte nasledovne:

- Kliknite na kartu **Súbor**, vyberte položku **Tlačiť**.
- V pravej časti okna vidíte ukážku pred tlačou.
- Pod ukážkou sú tlačidlá pre prepínanie sa na predchádzajúcu alebo nasledujúcu stranu a nástroj lupa, ktorým môžete ukážku priblížiť alebo vzdialiť.
- Pre prepnutie sa do dokumentu kliknite na šípku v ľavom hornom rohu obrazovky.

#### **Tlač dokumentu**

Pred tlačou si môžete nastaviť, kam chcete dokument vytlačiť (tlačiareň, PDF dokument), strany, ktoré chcete tlačiť a pod.

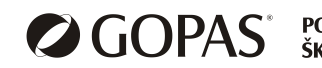

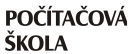

- Kliknite na kartu **Súbor**, vyberte položku **Tlačiť**.
- Pred tým, ako stlačíte tlačidlo **Tlačiť**, môžete nastaviť tlačiareň v zozname **Tlačiareň**.
- V časti **Nastavenia** môžete nastaviť, ktoré strany chcete tlačiť, v akom poradí sa budú tlačiť, orientáciu, okraje.
- Vedľa tlačidla **Tlačiť** nastavte počet kópií.
- Na záver kliknite na tlačidlo **Tlačiť**.

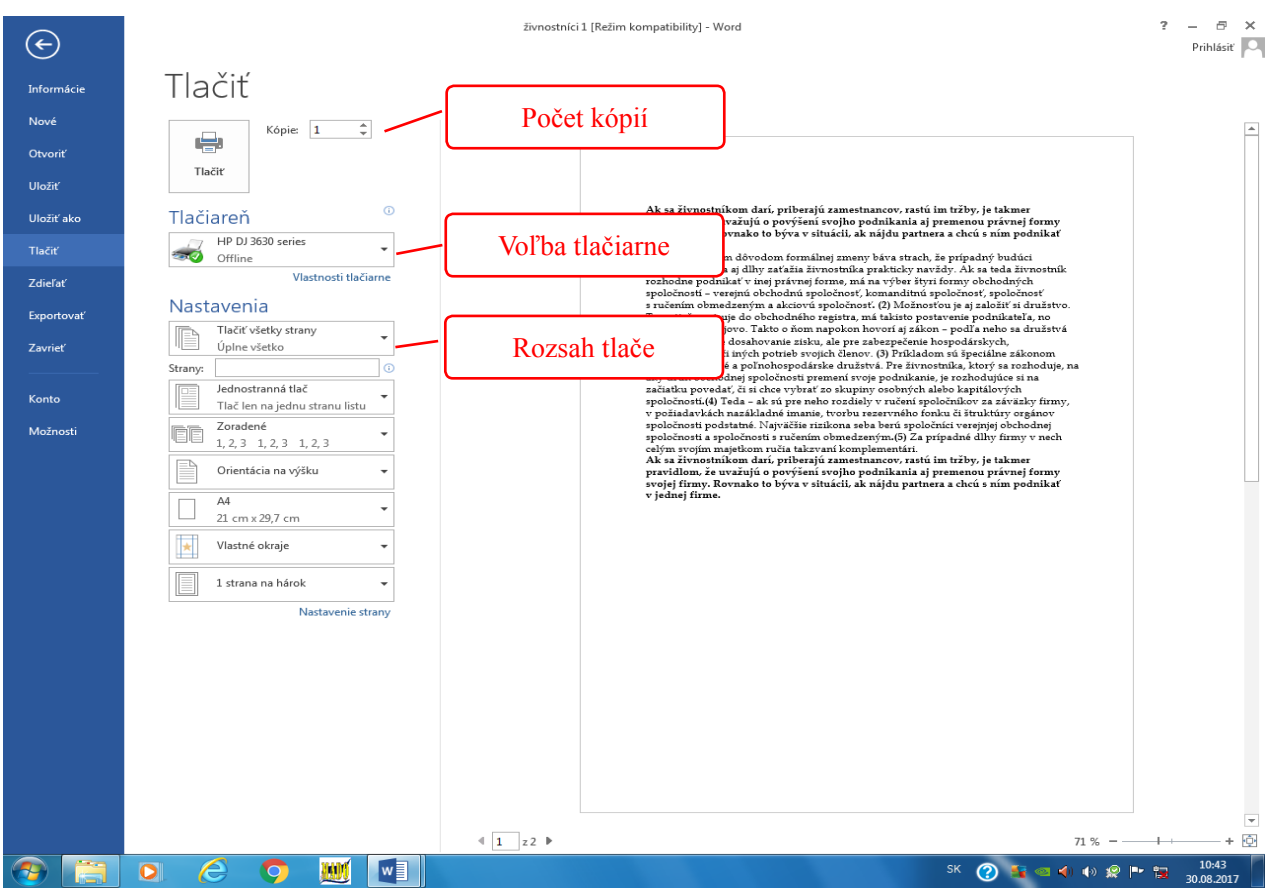

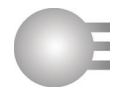

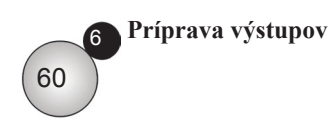

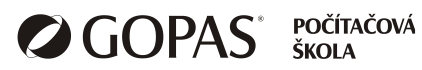

# Kontakty C

#### **Počítačová škola Praha**

Kodaňská 46, 101 00 Praha 10 Tel: 234 064 900-3, Fax:234 064 949

#### **Počítačová škola Brno**

Josefská 8-10, 602 00 Brno Tel: 542 219 935-6, Fax: 542 219 938

#### **Internet**

http://www.gopas.cz e-mail: info@gopas.cz